# **Moxa Remote Connect Gateway User's Manual**

**Edition 1.1, May 2019**

**www.moxa.com/product**

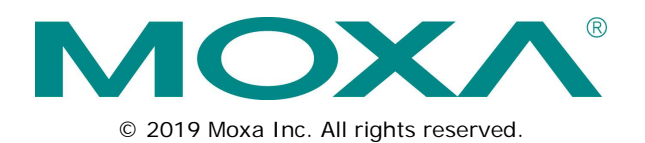

# **Moxa Remote Connect Gateway User's Manual**

The software described in this manual is furnished under a license agreement and may be used only in accordance with the terms of that agreement.

### **Copyright Notice**

© 2019 Moxa Inc. All rights reserved.

### **Trademarks**

The MOXA logo is a registered trademark of Moxa Inc. All other trademarks or registered marks in this manual belong to their respective manufacturers.

### **Disclaimer**

Information in this document is subject to change without notice and does not represent a commitment on the part of Moxa.

Moxa provides this document as is, without warranty of any kind, either expressed or implied, including, but not limited to, its particular purpose. Moxa reserves the right to make improvements and/or changes to this manual, or to the products and/or the programs described in this manual, at any time.

Information provided in this manual is intended to be accurate and reliable. However, Moxa assumes no responsibility for its use, or for any infringements on the rights of third parties that may result from its use.

This product might include unintentional technical or typographical errors. Changes are periodically made to the information herein to correct such errors, and these changes are incorporated into new editions of the publication.

### **Technical Support Contact Information**

#### **www.moxa.com/support**

#### **Moxa Americas**

Toll-free: 1-888-669-2872 Tel: +1-714-528-6777  $Fax: +1-714-528-6778$ 

#### **Moxa Europe**

Tel:  $+49-89-3700399-0$ Fax: +49-89-3 70 03 99-99

#### **Moxa India**

Tel: +91-80-4172-9088  $Fax: +91-80-4132-1045$ 

#### **Moxa China (Shanghai office)**

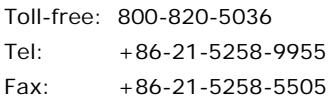

#### **Moxa Asia-Pacific**

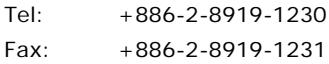

### **Table of Contents**

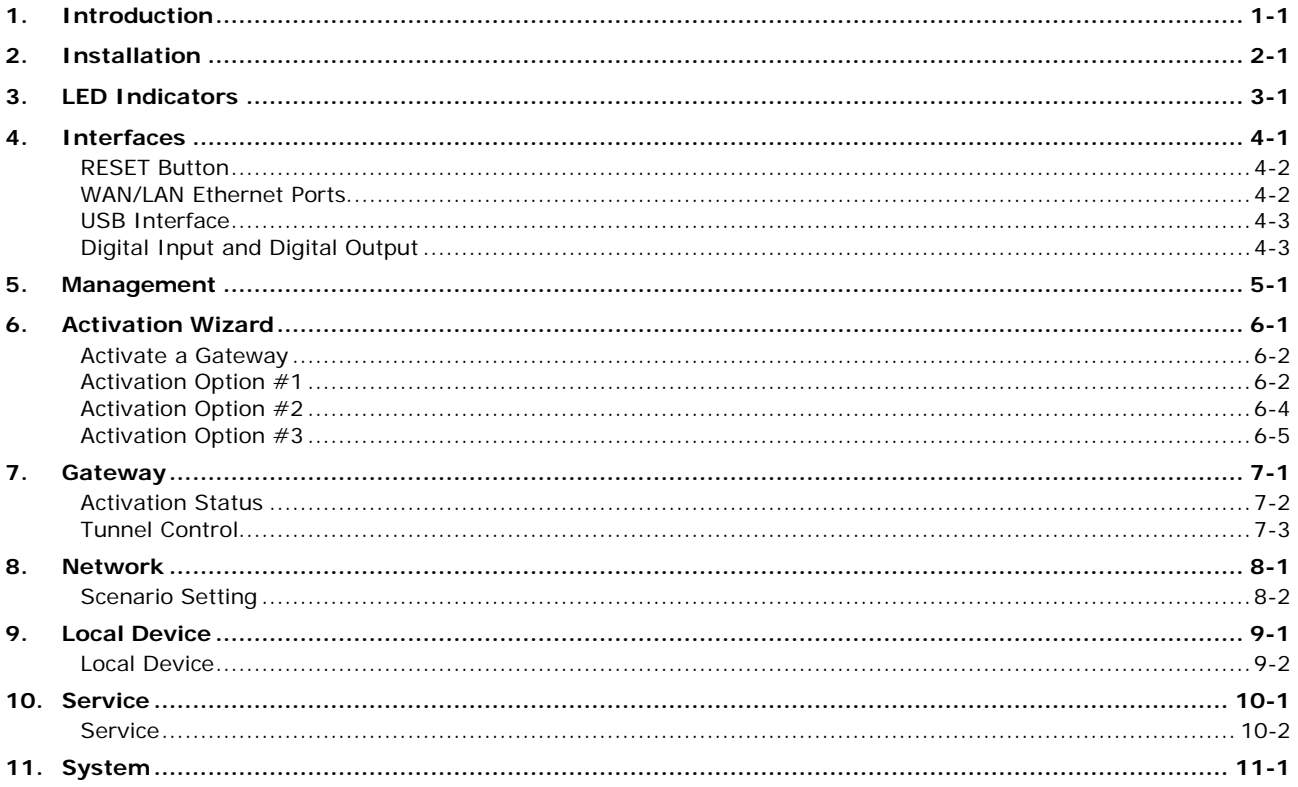

# **1 1. Introduction**

<span id="page-3-0"></span>The MRC gateway is a 2-port Ethernet device that creates a connection between Ethernet equipment installed at a remote site and the Moxa Remote Connect Platform. The remote connection normally occurs between a SCADA server and a device that belongs to a service engineer.

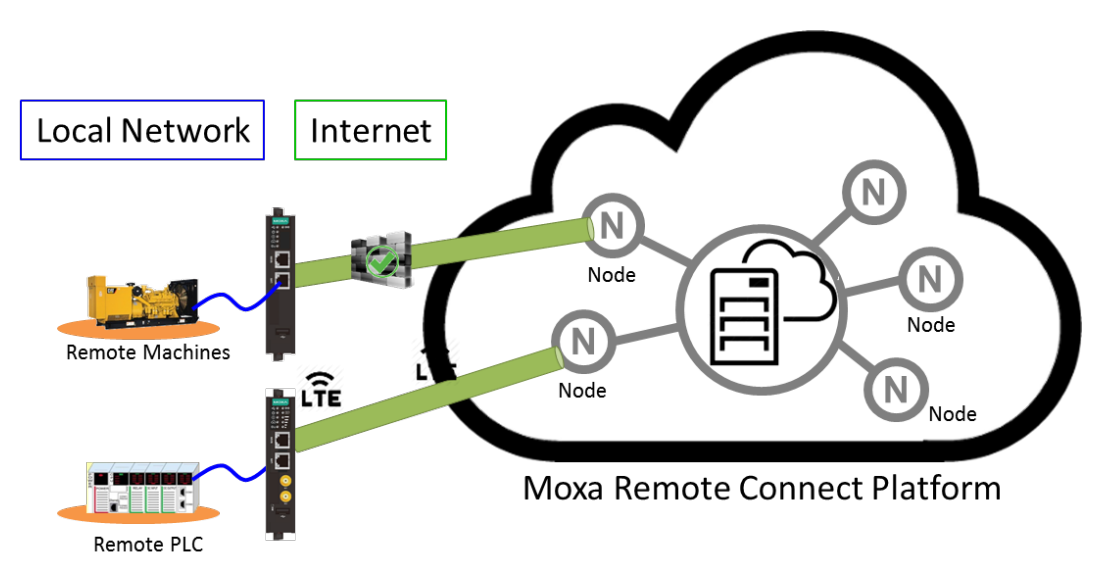

<span id="page-4-0"></span>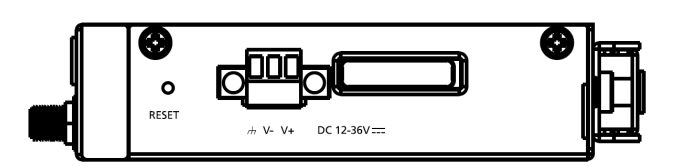

The MRC gateway supports a power input range from 12 to 36 VDC. Please ensure you use the correct power supply to power on the gateway. The MRC gateway also has an embedded DIN-rail mounting kit to allow the device to be mounted on a DIN-rail.

# **3. LED Indicators**

<span id="page-5-0"></span>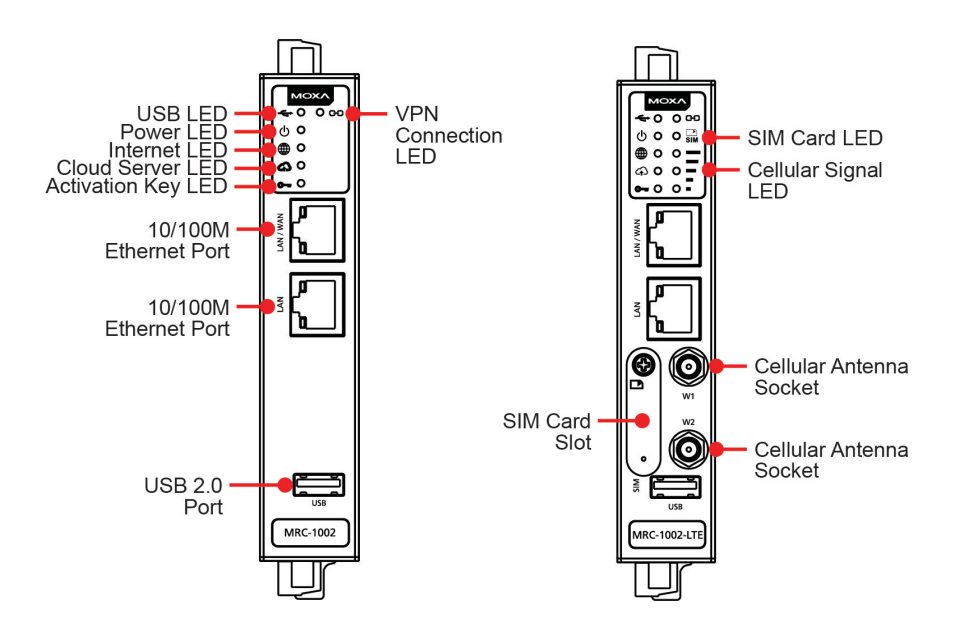

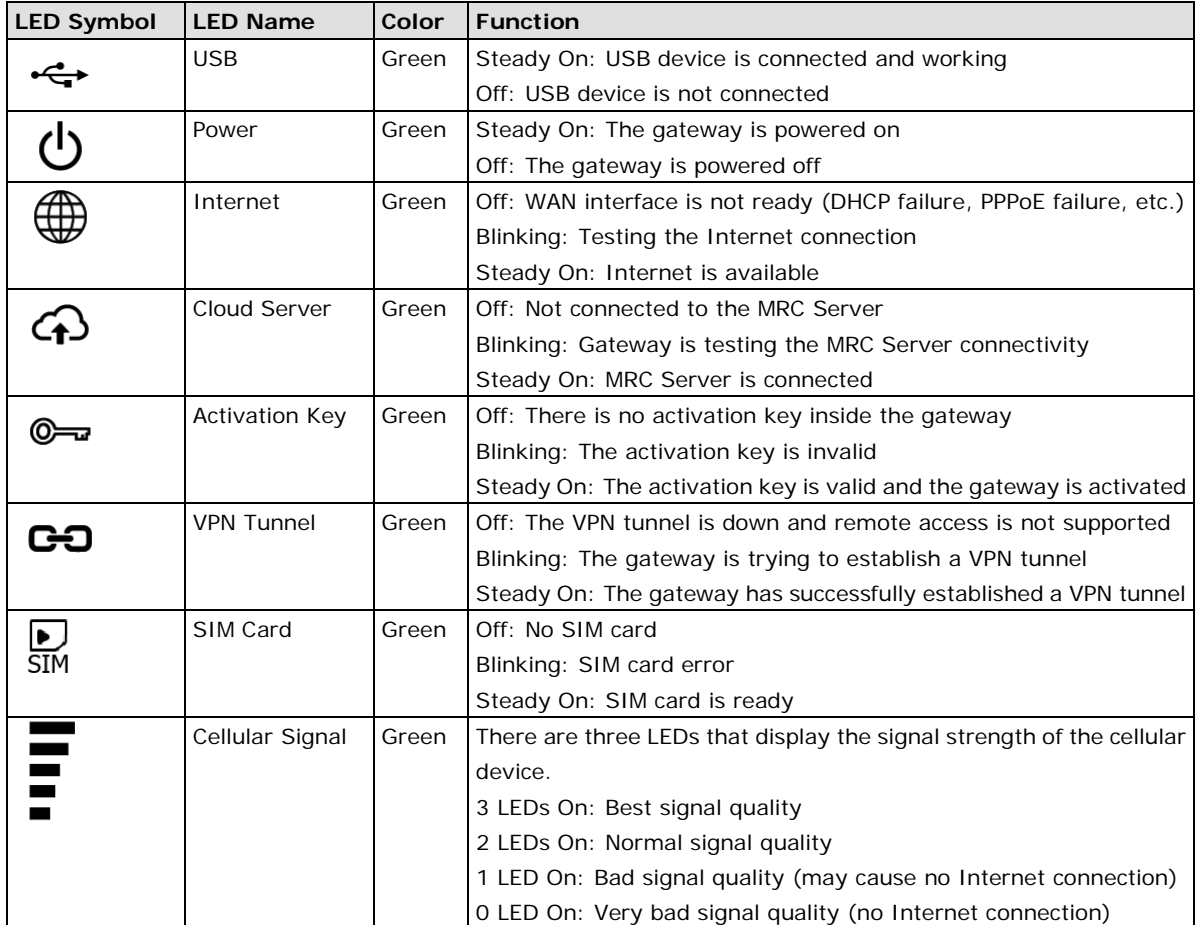

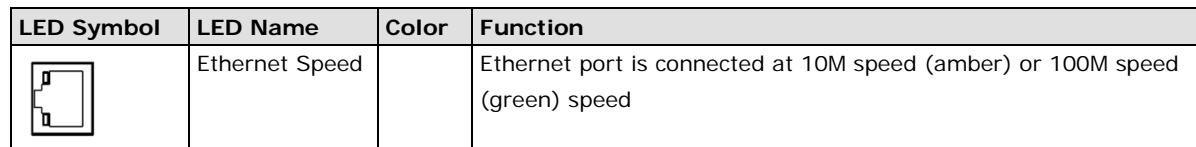

**4 4. Interfaces**

<span id="page-7-0"></span>The following topics are covered in this chapter:

- **[RESET Button](#page-8-0)**
- **[WAN/LAN Ethernet Ports](#page-8-1)**
- **[USB Interface](#page-9-0)**
- **[Digital Input and Digital Output](#page-9-1)**

# <span id="page-8-0"></span>**RESET Button**

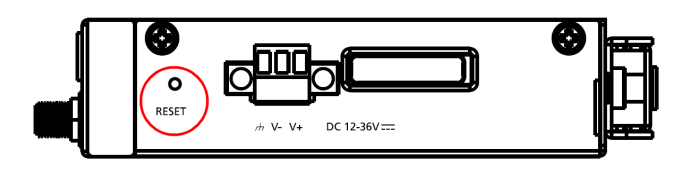

The RESET button can perform three functions depending on how long the button is depressed for.

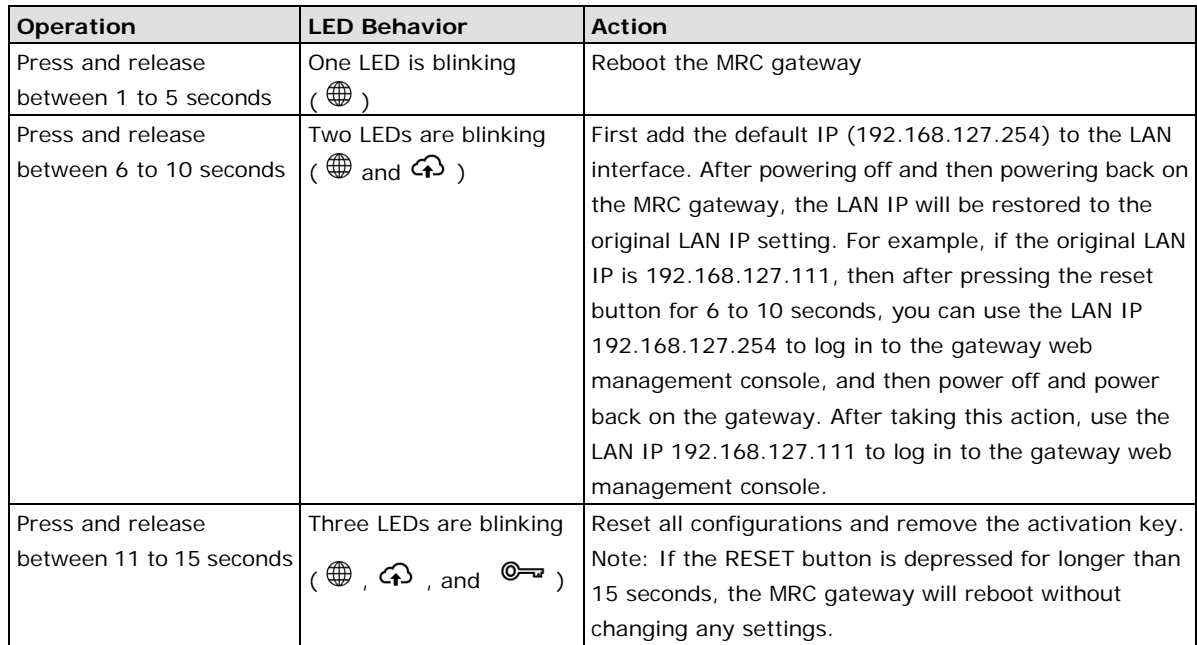

# <span id="page-8-1"></span>**WAN/LAN Ethernet Ports**

There are two Ethernet ports, WAN and LAN, on the MRC gateway. The WAN connects to the network that provides Internet access to the MRC Server and the LAN connects to the field devices that require monitoring or connections. Users can expand the number of LAN connections by adding a switch that provides more Ethernet ports.

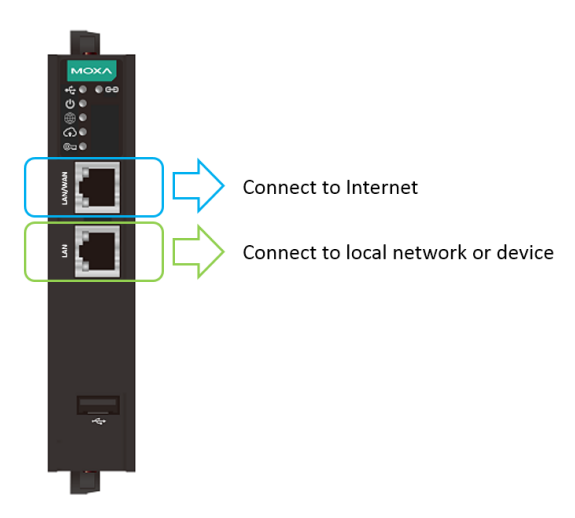

### <span id="page-9-0"></span>**USB Interface**

The USB interface supports FAT/FAT32/NTFS-formatted USB dongles for key activation and tunnel connectivity control.

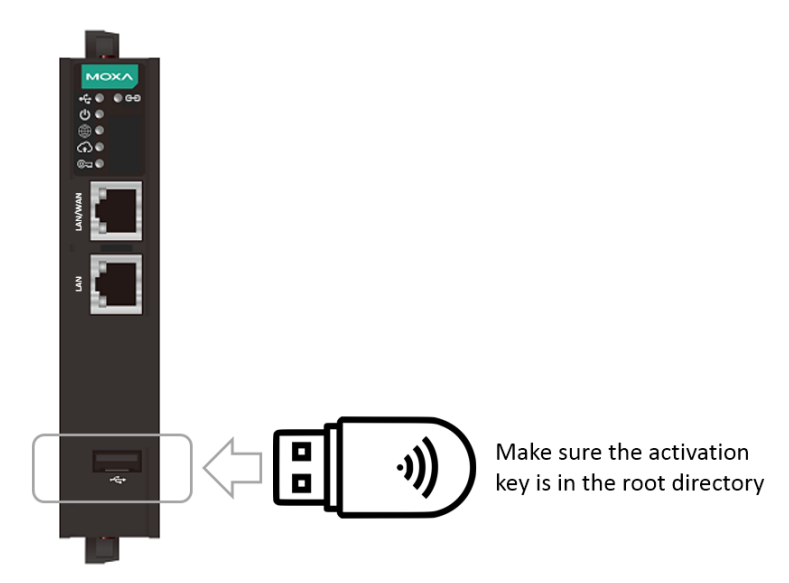

# <span id="page-9-1"></span>**Digital Input and Digital Output**

There is one DI and one DO on the bottom of the MRC gateway. The DI is used to control the connection for the tunnel to the MRC Server. The DO can be used as an alarm when the remote access tunnel is active.

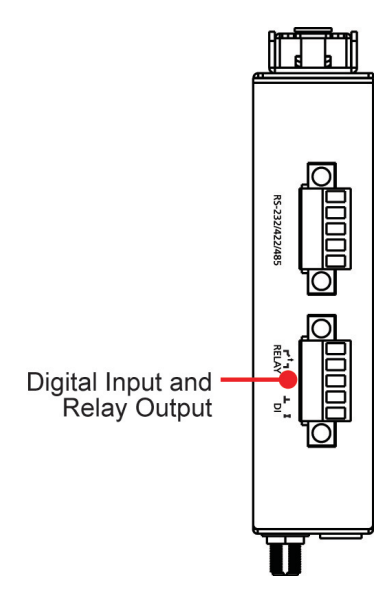

# **5. Management**

<span id="page-10-0"></span>The MRC gateway provides a secure web console to perform configurations. After you have connected a laptop to the LAN port, open your browser and type in the default web console address to access the web GUI: [http://192.168.127.254](http://192.168.127.254/)

Default username: admin Default password: moxa

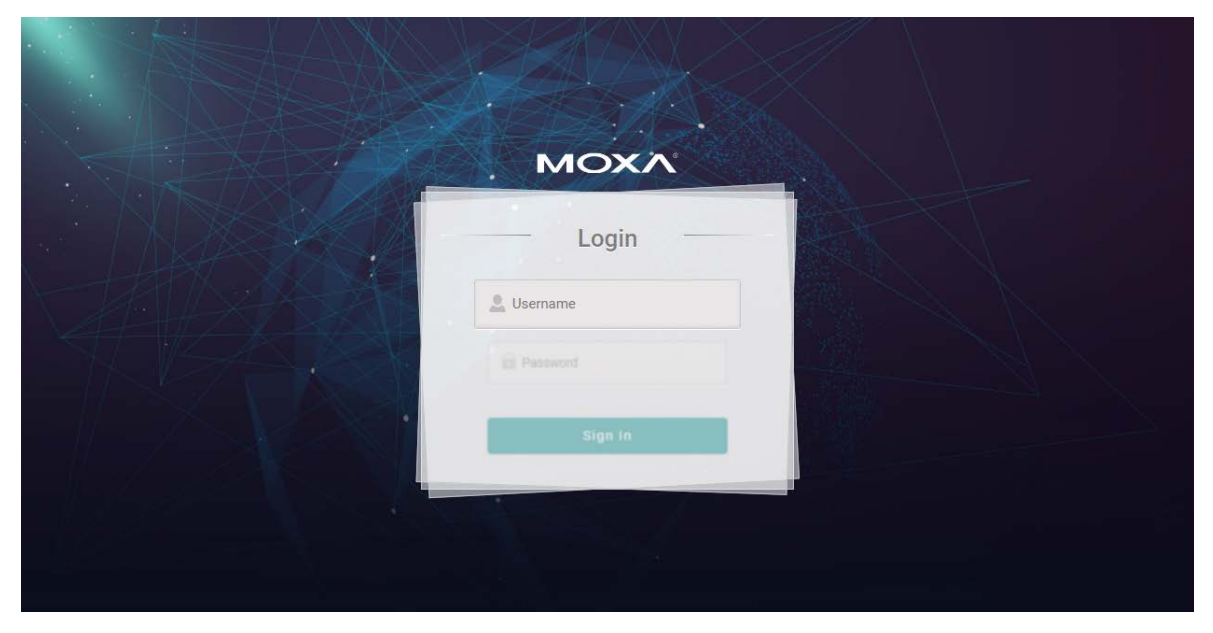

After you successfully login to the web console, you will see the management portal of the MRC gateway.

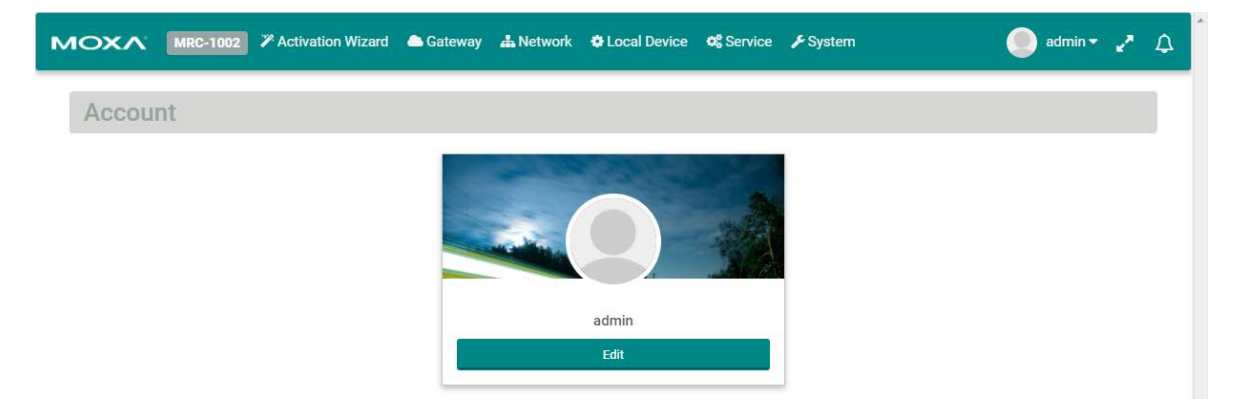

Click "Edit" to change the password.

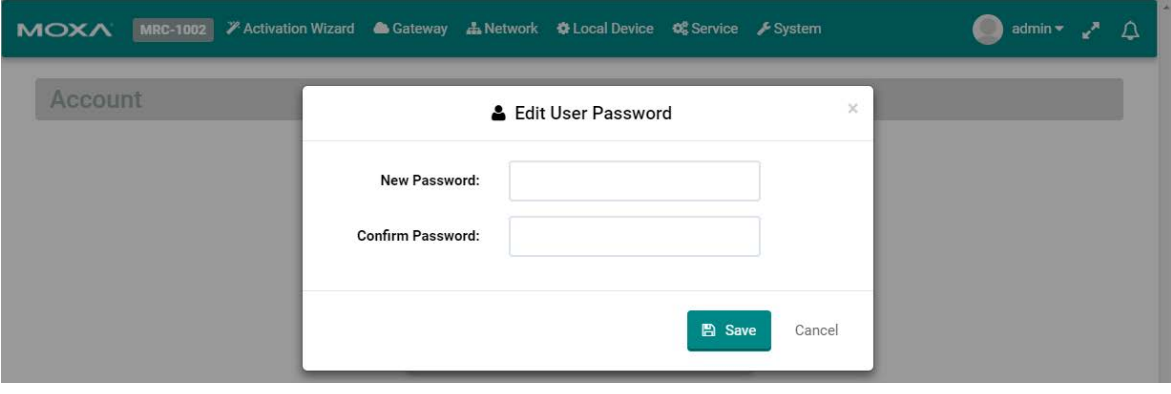

# **6 6. Activation Wizard**

<span id="page-12-0"></span>The following topics are covered in this chapter:

- **[Activate a Gateway](#page-13-0)**
- **[Activation Option #1](#page-13-1)**
- **[Activation Option #2](#page-15-0)**
- **[Activation Option #3](#page-16-0)**

The MRC gateway has a wizard to assist users complete the configuration settings. There are three ways to connect your MRC gateway to the MRC server.

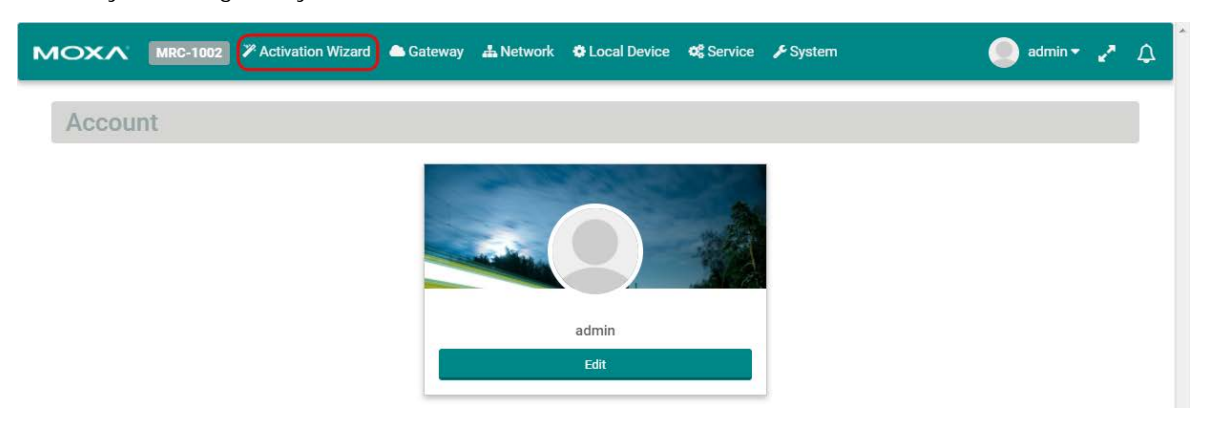

### <span id="page-13-0"></span>**Activate a Gateway**

Below are the three options to register the MRC gateway.

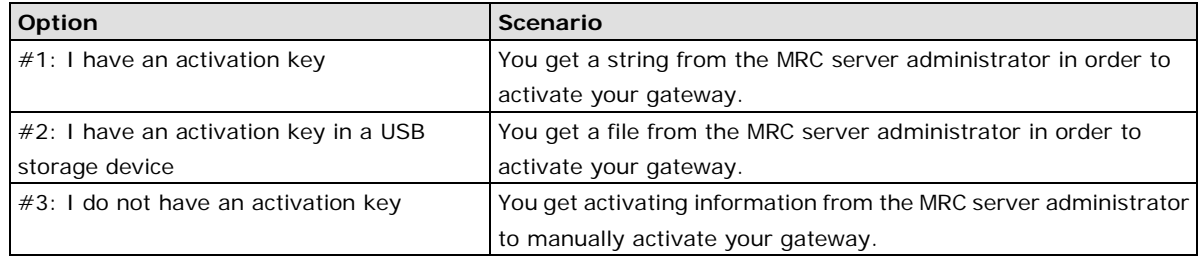

# <span id="page-13-1"></span>**Activation Option #1**

When choosing option 1, users need to copy the string (activation key) and paste it into the MRC gateway.

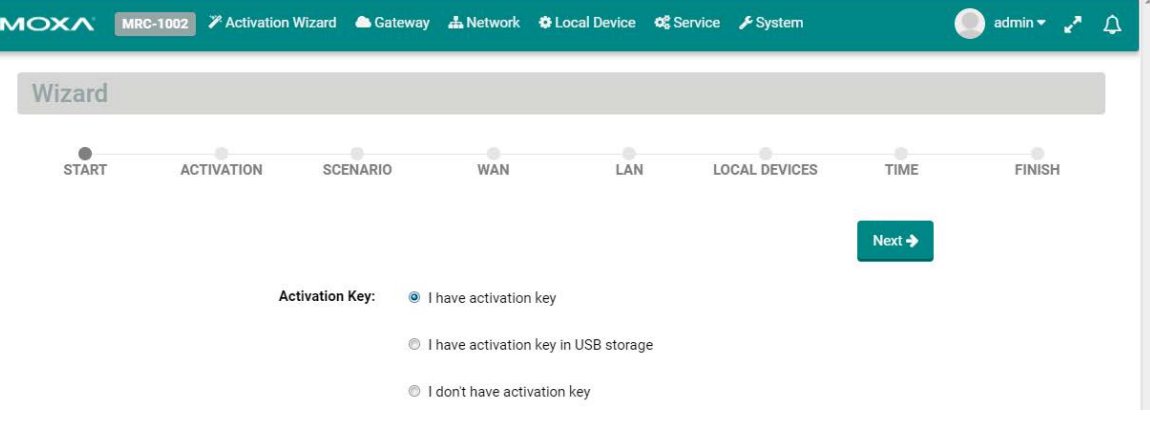

When choosing Option #1, follow the wizard to finish the gateway activation.

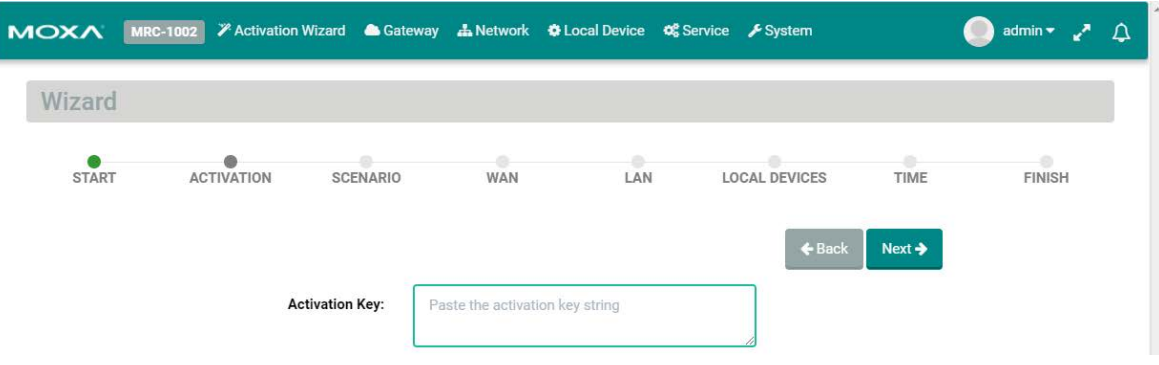

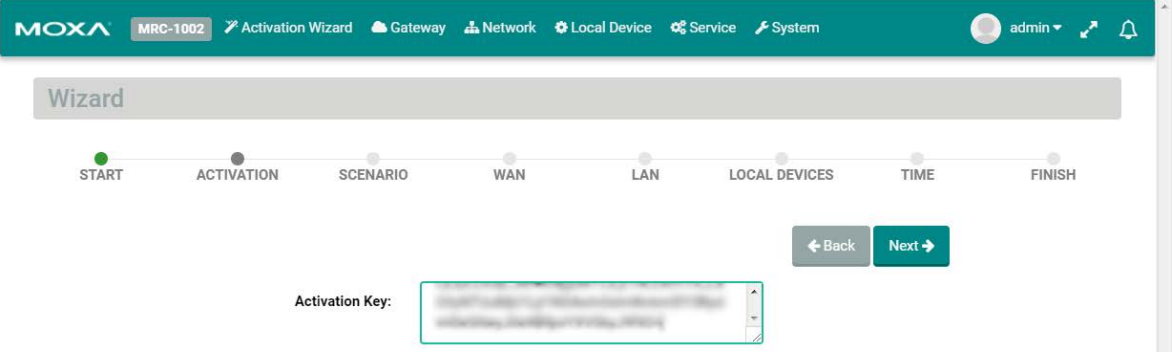

Select the time zone where you will install the gateway.

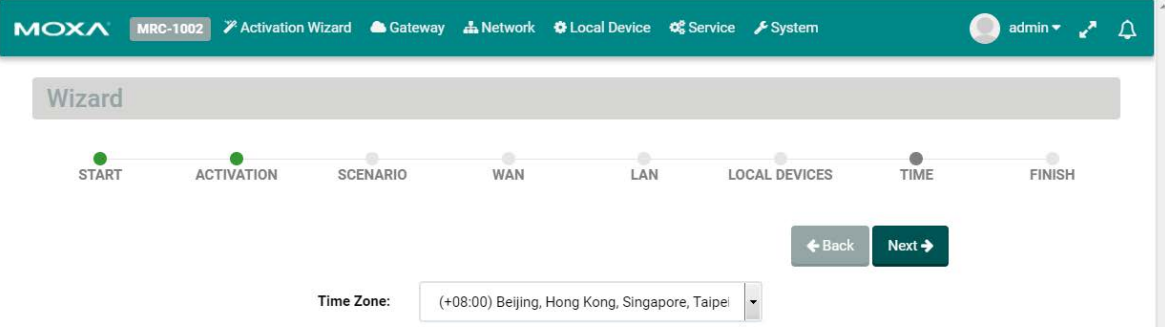

On the last step, please click "Initialize Now" to activate your gateway. (Remember to first connect your gateway to the Internet.)

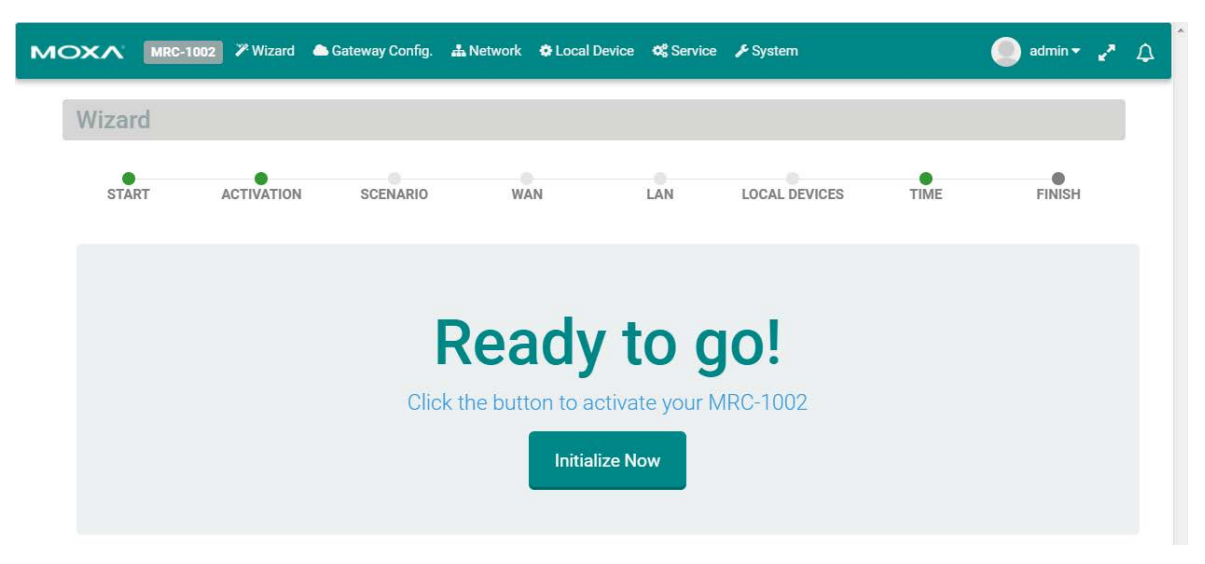

Input the activation key.

# <span id="page-15-0"></span>**Activation Option #2**

When choosing Option #2, the MRC gateway will execute the auto configuration exchange with the MRC server. Users should insert the USB drive that has the activation file stored on it. Then, follow the wizard to finish activating your gateway.

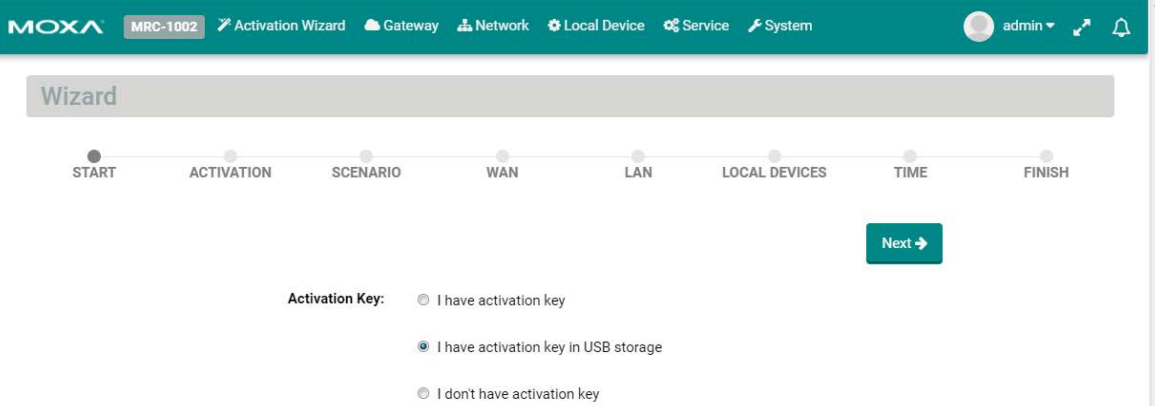

Confirm your USB dongle has the correct activation key installed.

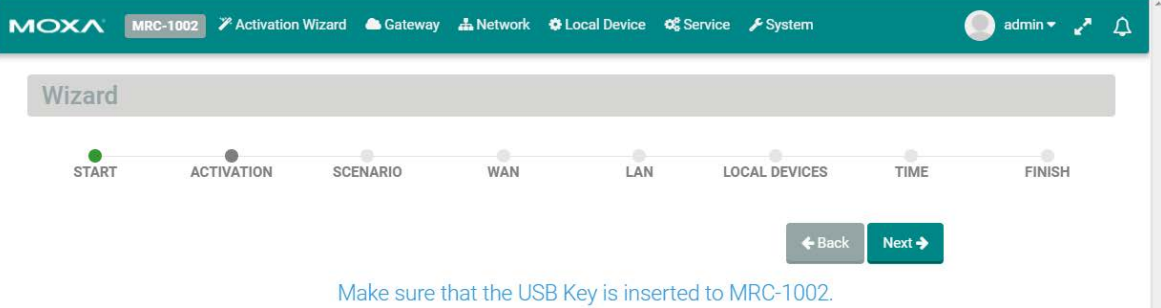

Select the time zone where you will install the gateway.

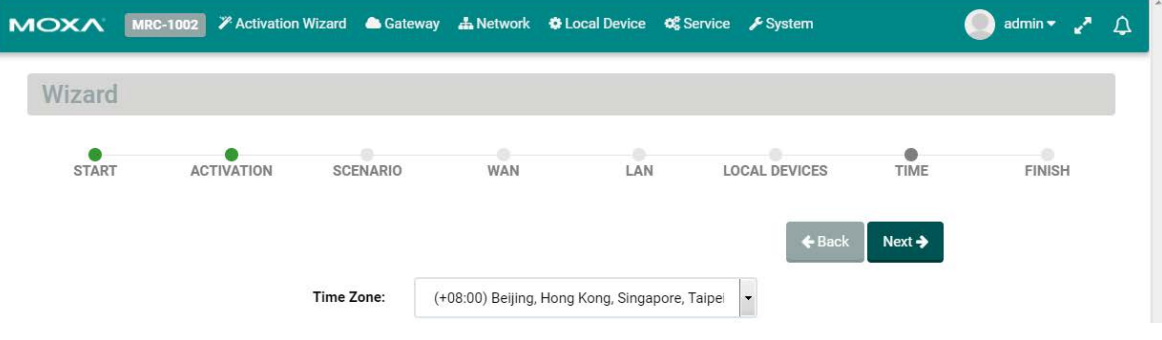

On the last step, please click "Initialize Now" to activate your gateway. (Remember to first connect your gateway to the Internet.)

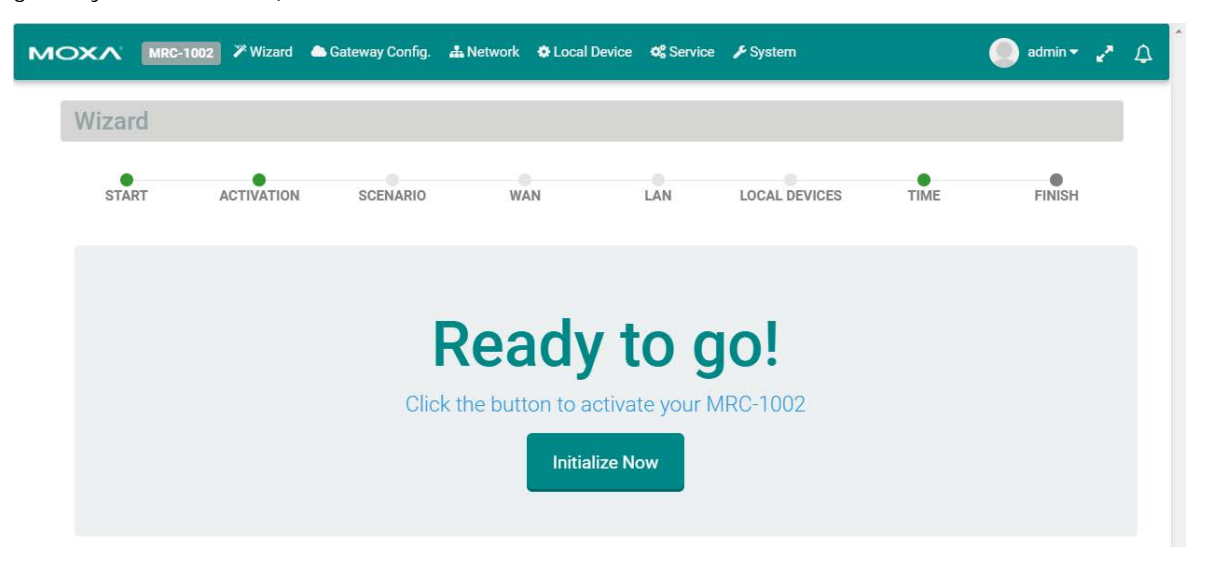

# <span id="page-16-0"></span>**Activation Option #3**

When choosing option #3, you need to fill in all the necessary information retrieved **from the MRC Server administrator** step by step.

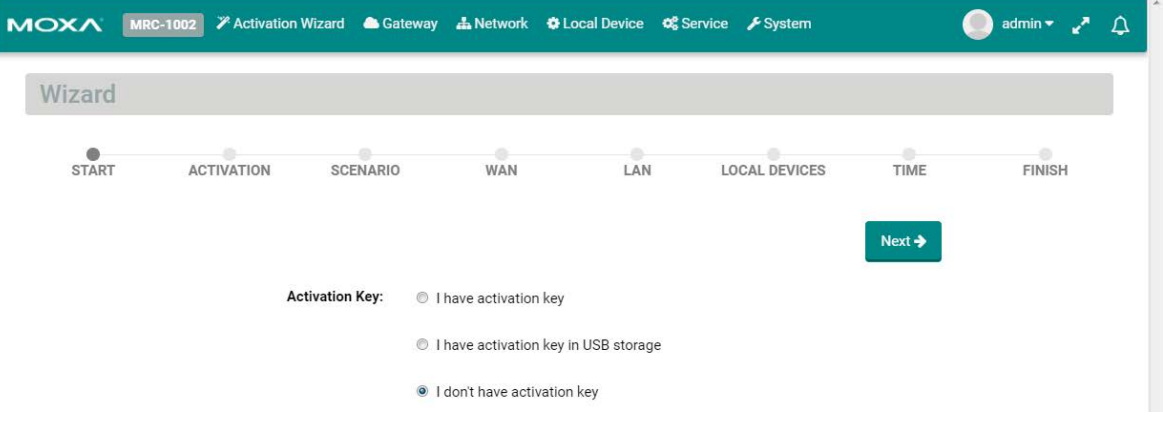

#### **Step 1:**

Input the MRC server IP address or domain name, service port, the Group Code, and a user-defined gateway name. The gateway name must be unique in the MRC server. If activation is not successful, it is possible that you registered your gateway with an existing name already stored in the MRC server. If you have any further issues please contact your MRC server administrator.

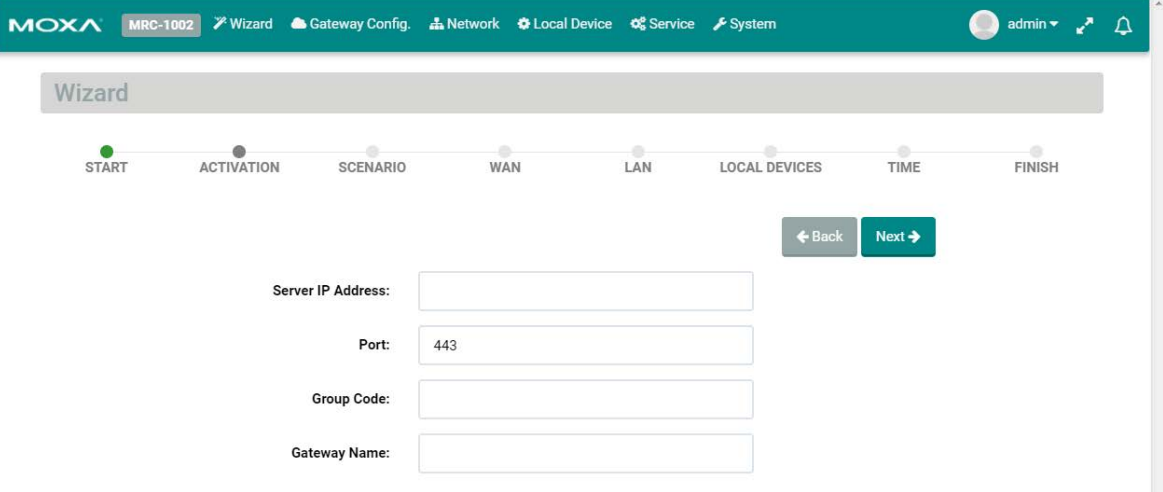

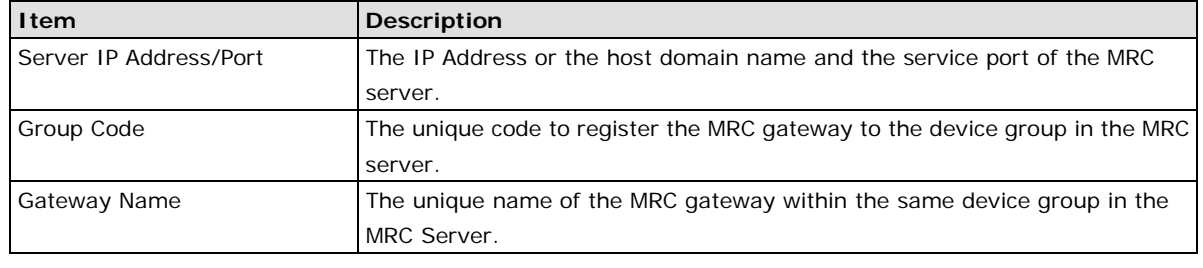

**NOTE** The Group Code is provided by your MRC Server administrator. If you are the MRC Server administrator, please check "Group Code" in the MRC Server.

#### **Step 2:**

Choose the network scenario for your gateway's Internet installation.

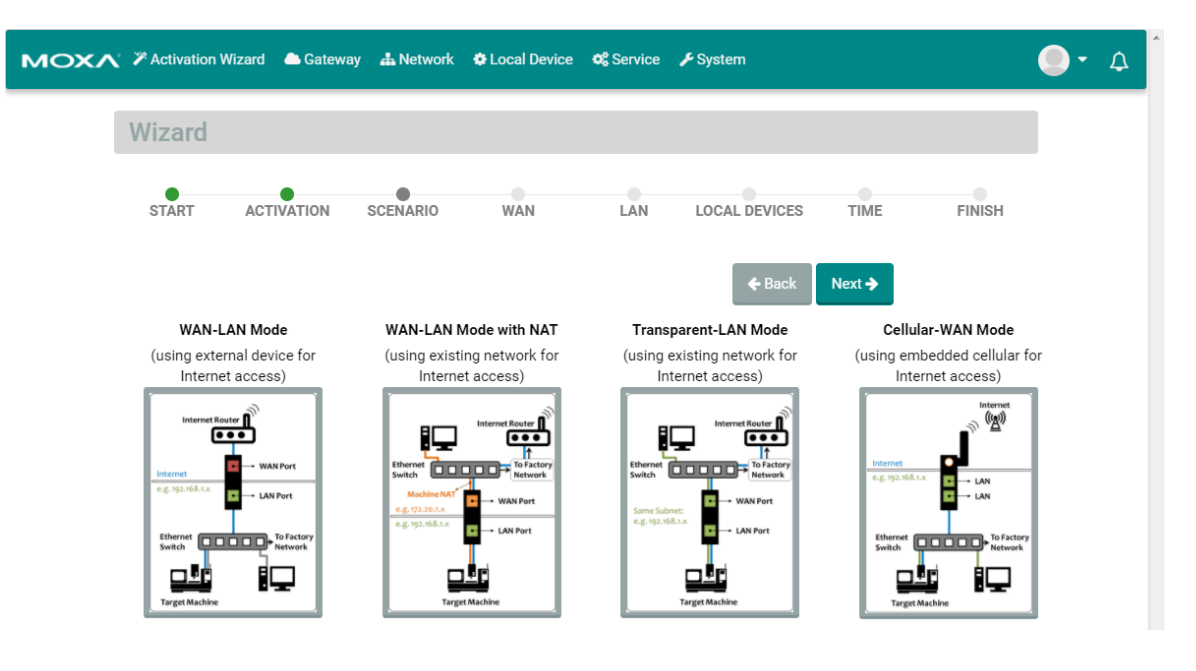

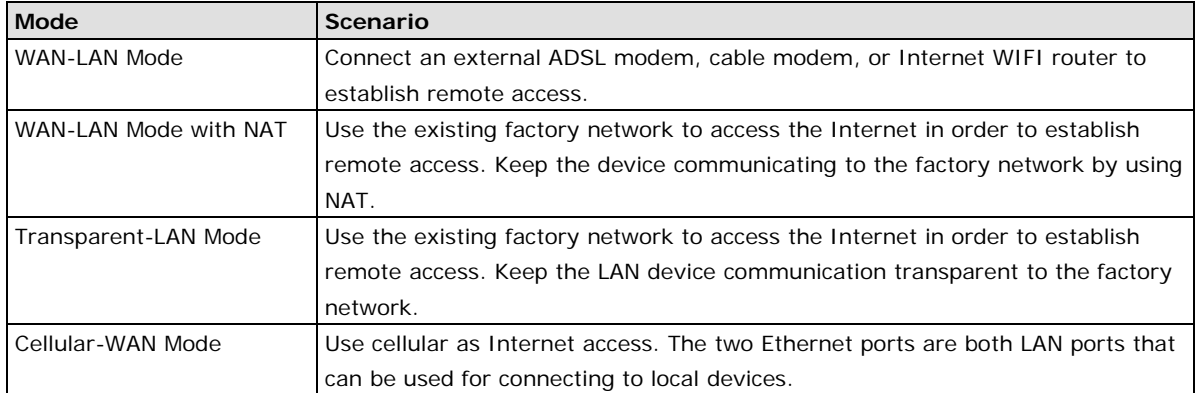

#### **Step 3:**

Select the Internet Access method for your MRC gateway. WAN-LAN Mode, WAN-LAN Mode with NAT, Transparent-LAN Mode:

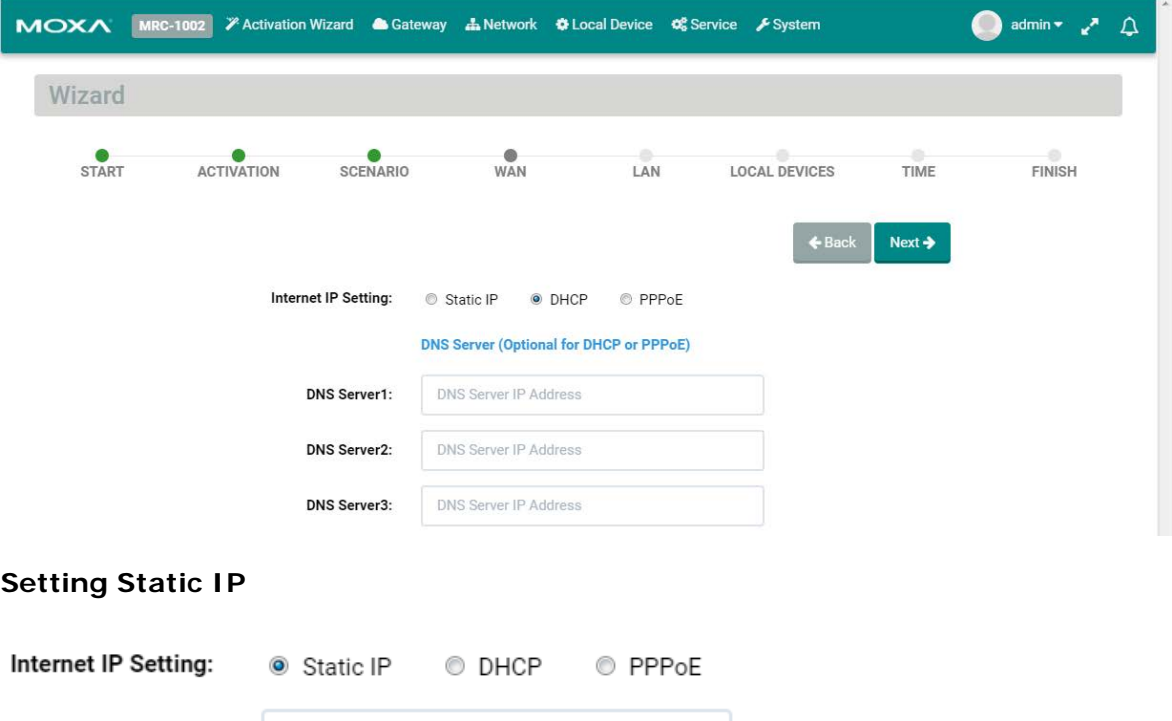

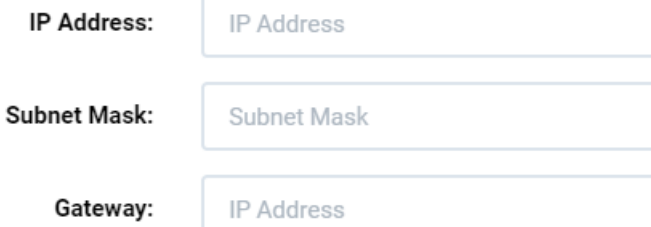

### **DNS Server (Optional for DHCP or PPPoE)**

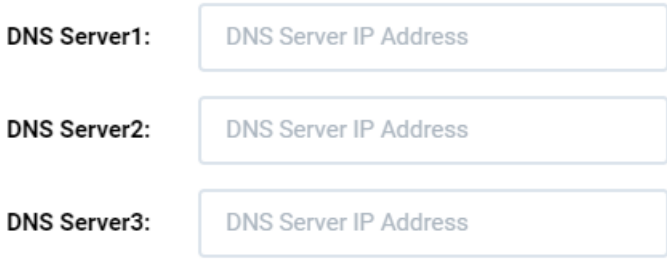

### **Setting DHCP**

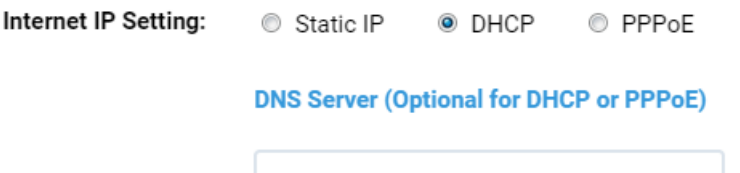

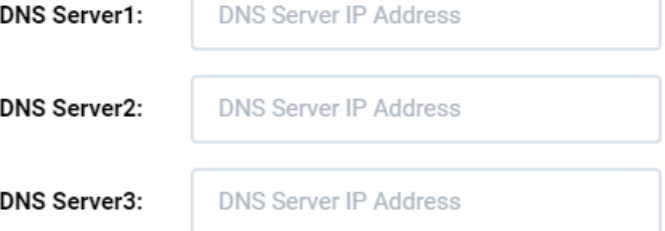

### **Setting PPPoE**

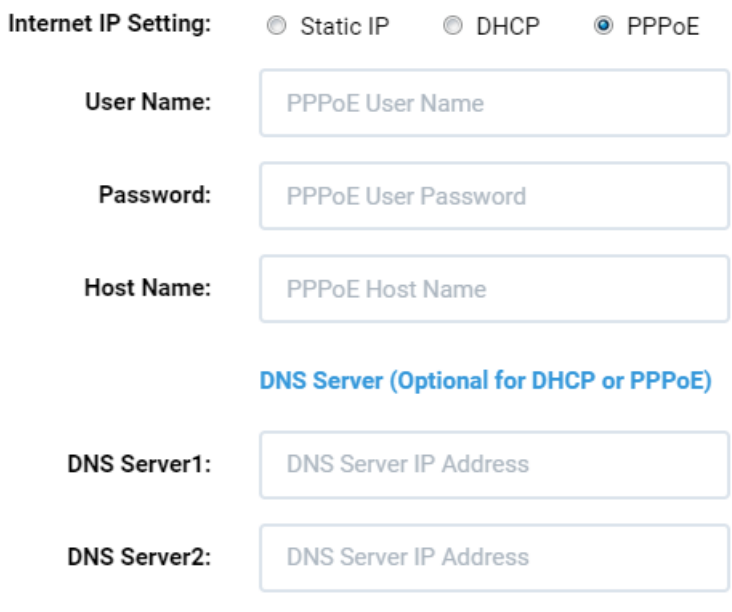

DNS Server IP Address

DNS Server3:

**Cellular-WAN Mode:**

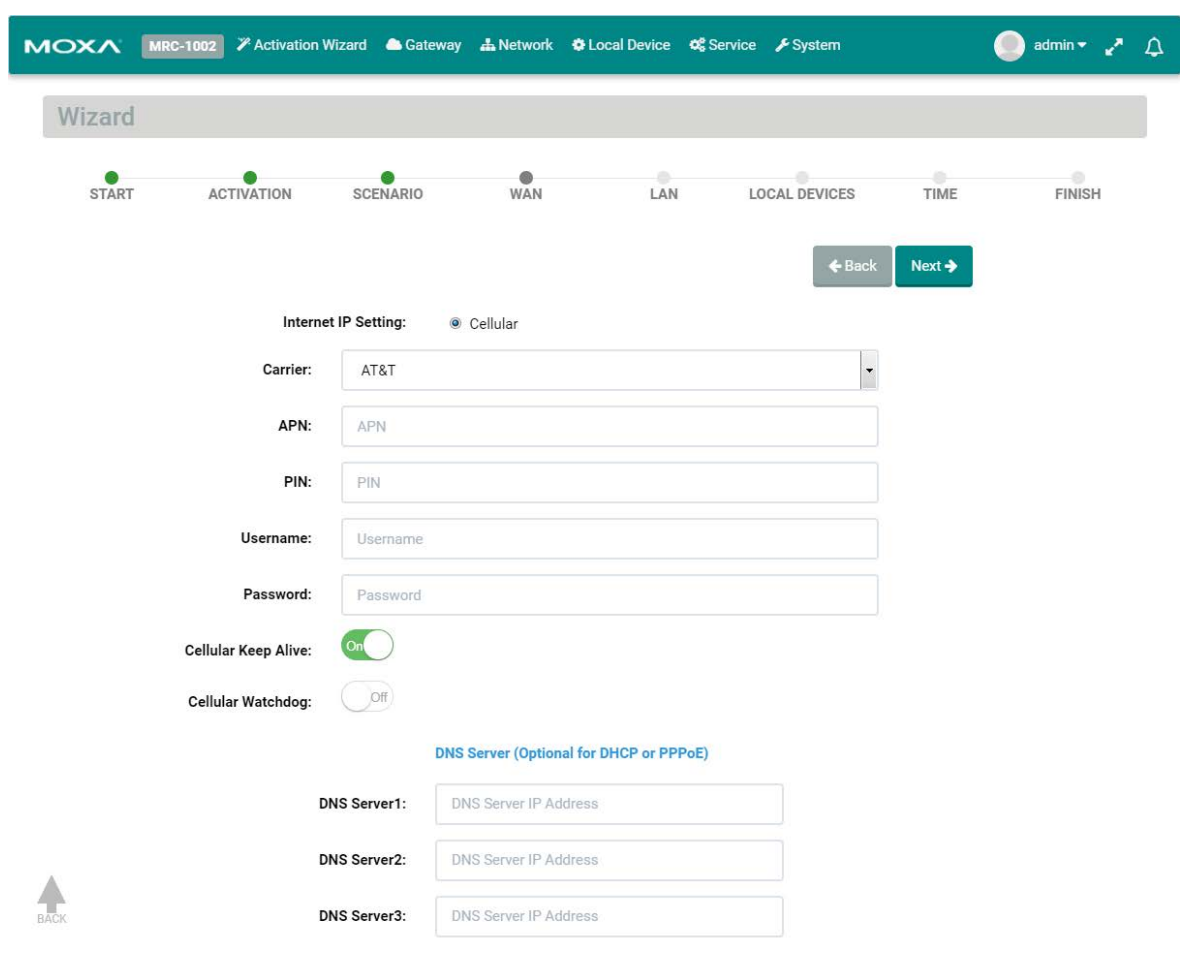

**NOTE** To ensure the stability of cellular connection, please enable "Cellular Keep Alive" and "Cellular Watchdog" 1) "Cellular Keep Alive" keeps checking the cellular availability and once it fails, the MRC gateway will try to reconnect to the cellular base station.

> 2) "Cellular Watchdog" keeps monitoring the internal cellular module status and once the module is abnormal, the MRC gateway will reset the module.

#### **Step 4:**

Input the LAN settings and the management IP for your MRC gateway. The MRC gateway's management IP and subnet must be the same as the network where your local devices are located.

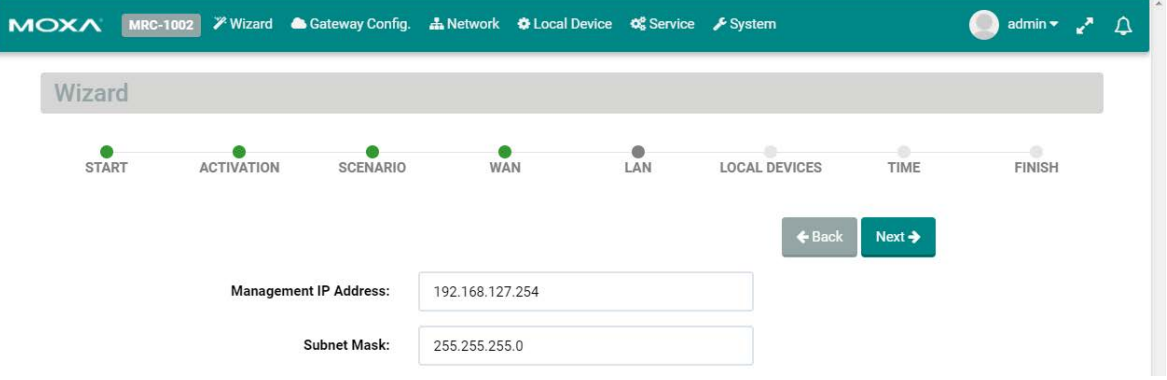

#### **Step 5:**

Configure your local devices for remote access. Click " \* " to add a local device.

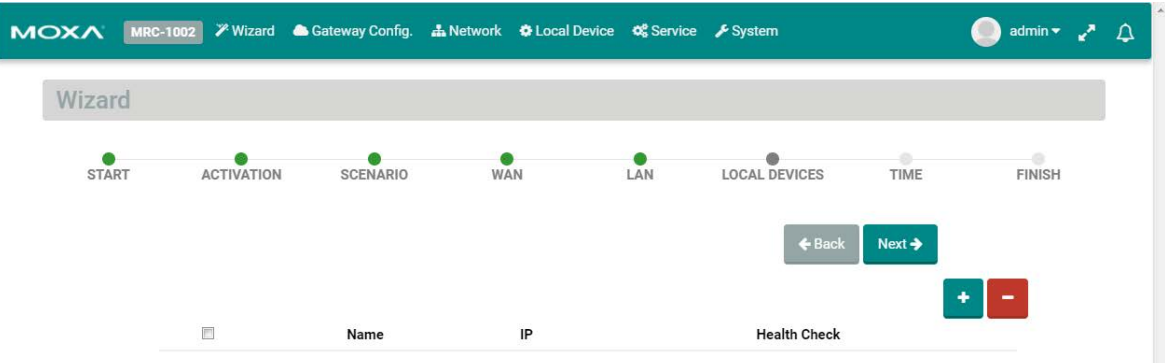

Input the name of a local device and its IP address. Select "Ping Check" or "Port Link" for the MRC gateway to check the health status of your device by PING or Port Link On/Off events. You can disable the Health Check function if you want.

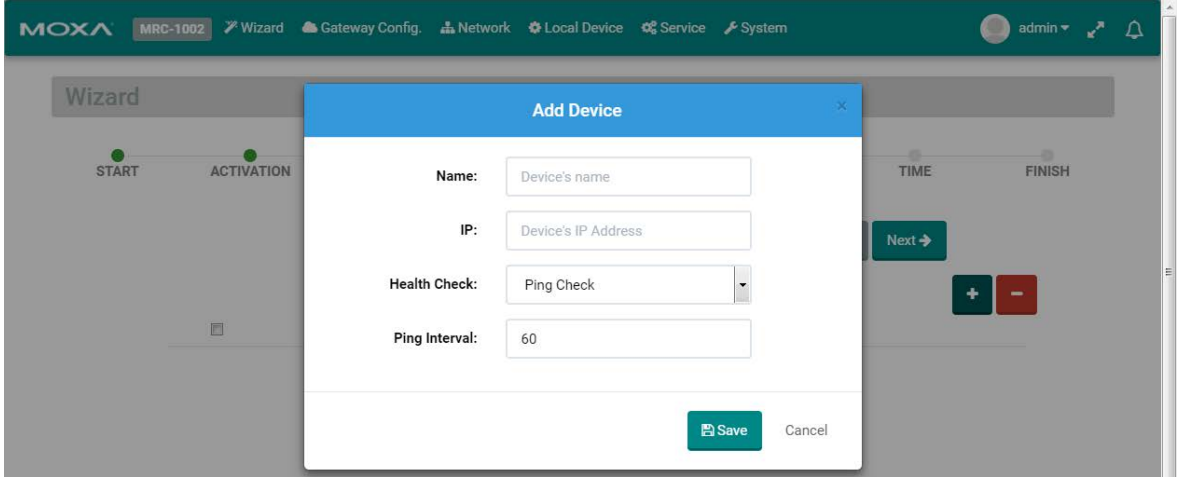

Users can configure a maximum of 25 local devices for remote access through the MRC Suite.

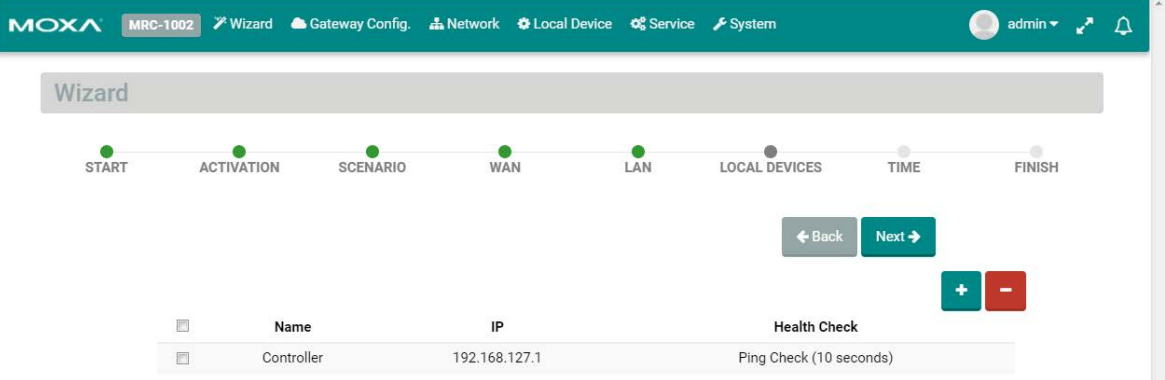

#### **Step 6:**

Select the time zone where you will install the gateway.

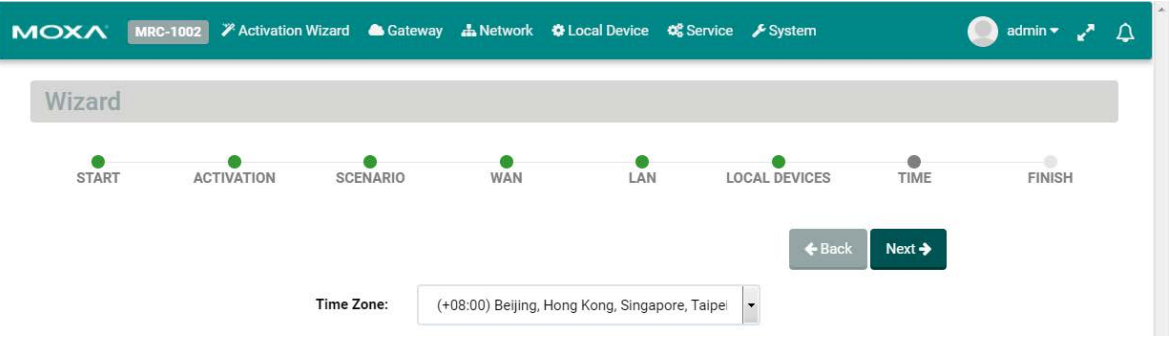

On the last step, please click "Initialize Now" to activate your gateway. (Remember to first connect your gateway to the Internet.)

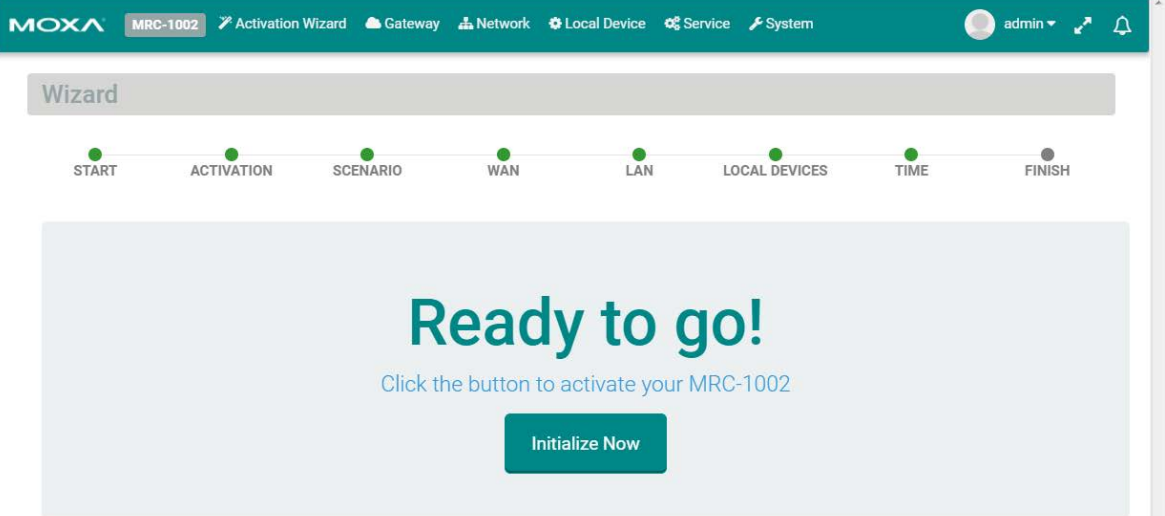

<span id="page-23-0"></span>The following topics are covered in this chapter:

- **[Activation Status](#page-24-0)**
- **[Tunnel Control](#page-25-0)**

# <span id="page-24-0"></span>**Activation Status**

On the "Gateway" settings page, you can check the activation status of your MRC gateway. You can also configure the remote access capability of your MRC gateway. In the Network Connection Status row below, it shows two status. On the left hand side, it show the activation status, and on the right hand side, it shows the network connection status. Please refer to below table to see the status.

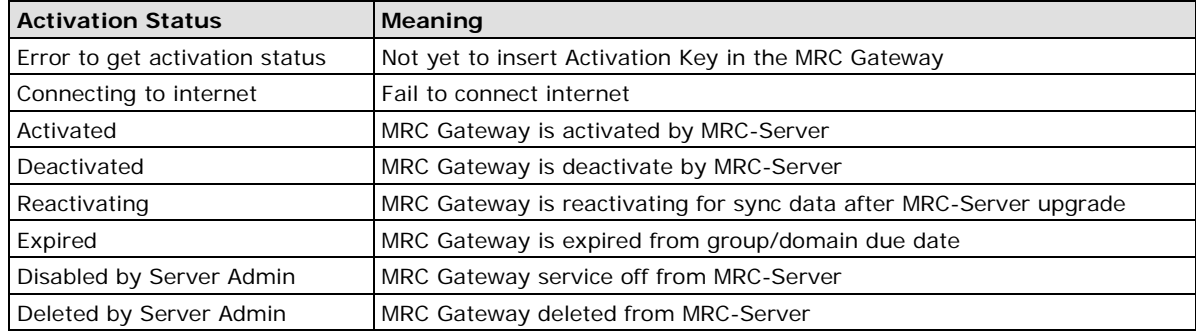

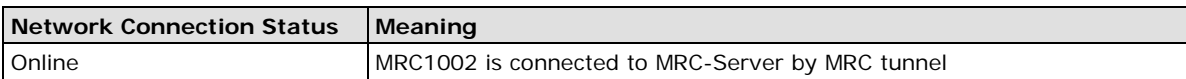

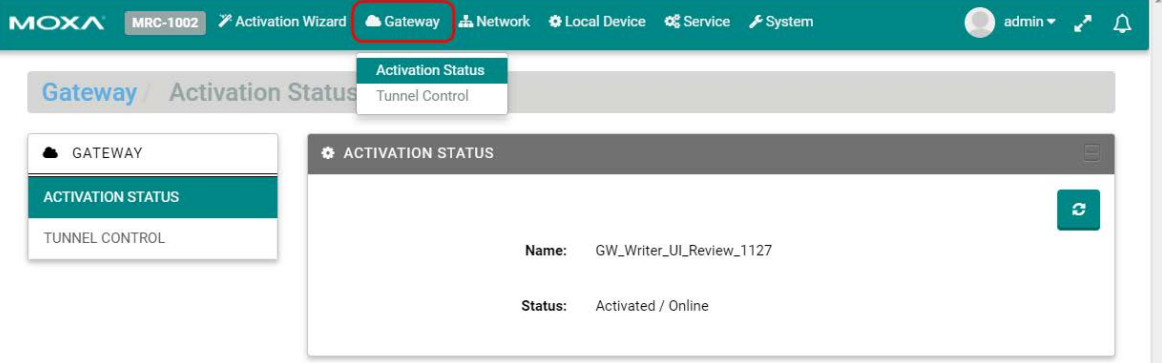

# <span id="page-25-0"></span>**Tunnel Control**

Users can configure the method for how the MRC gateway establishes a tunnel for remote access.

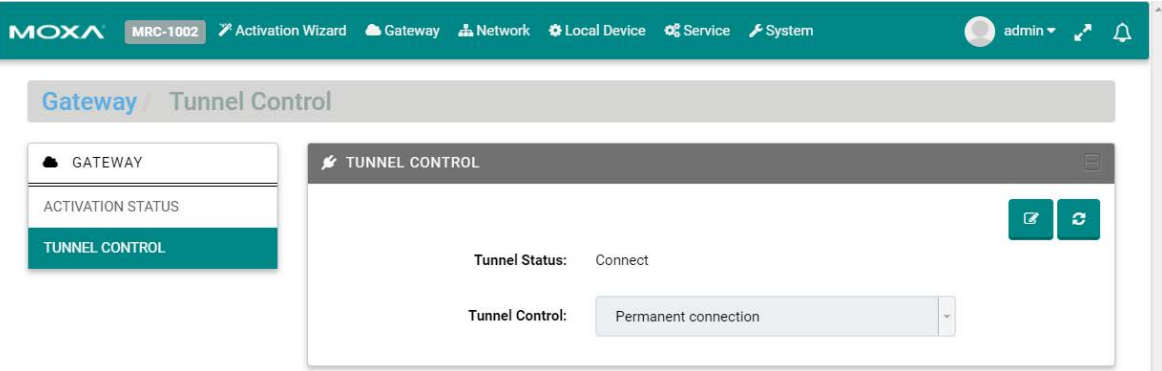

Click on  $\frac{d}{dx}$  to change the tunnel control settings. There are three tunnel control options:

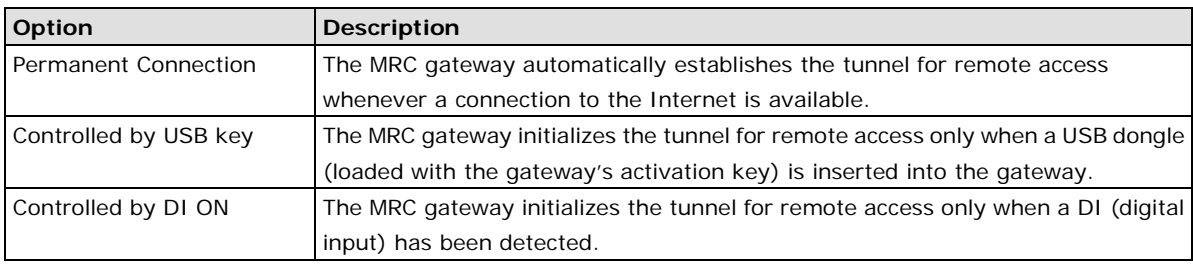

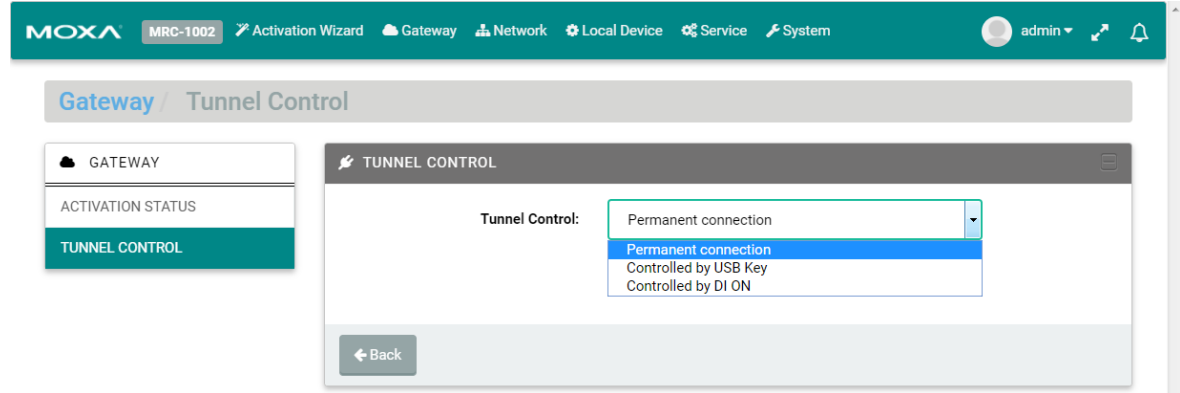

<span id="page-26-0"></span>The following topic is covered in this chapter:

 $\Box$  [Scenario Setting](#page-27-0)

Users can change the network scenario settings and check the WAN/LAN status from the Network settings page.

# <span id="page-27-0"></span>**Scenario Setting**

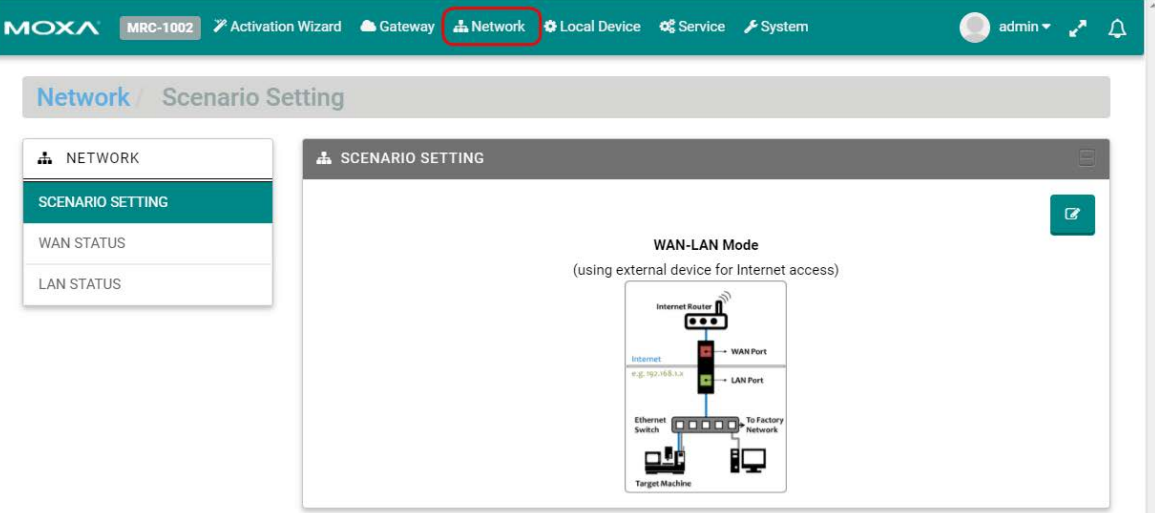

Click "<sup>a</sup>" to change the tunnel control settings and click "Next" to continue inputting settings.

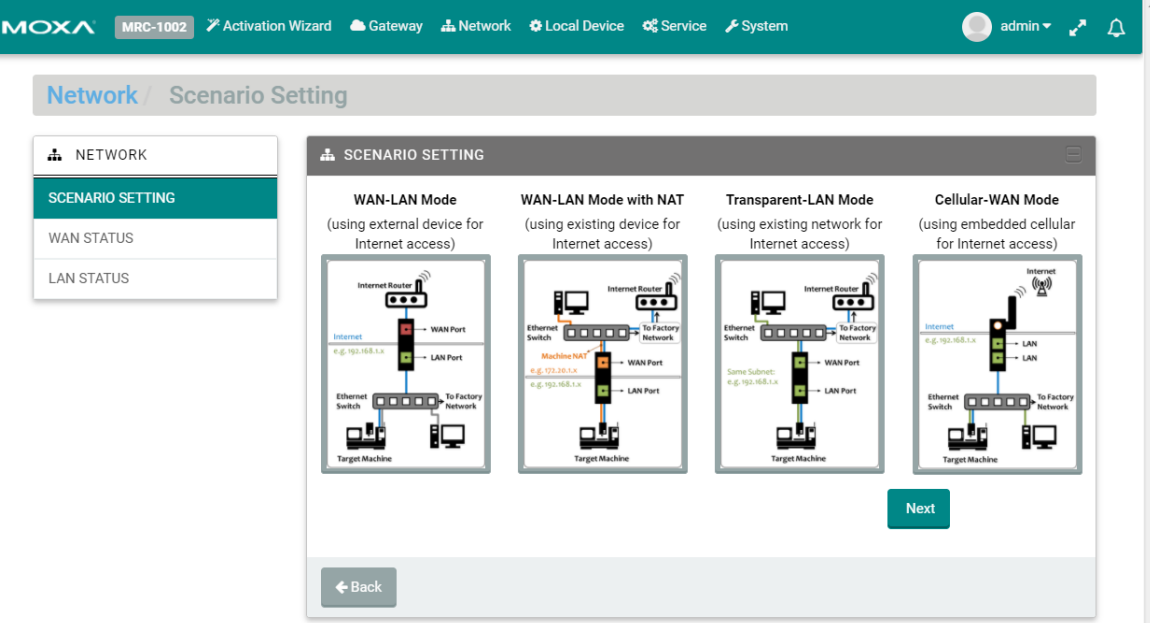

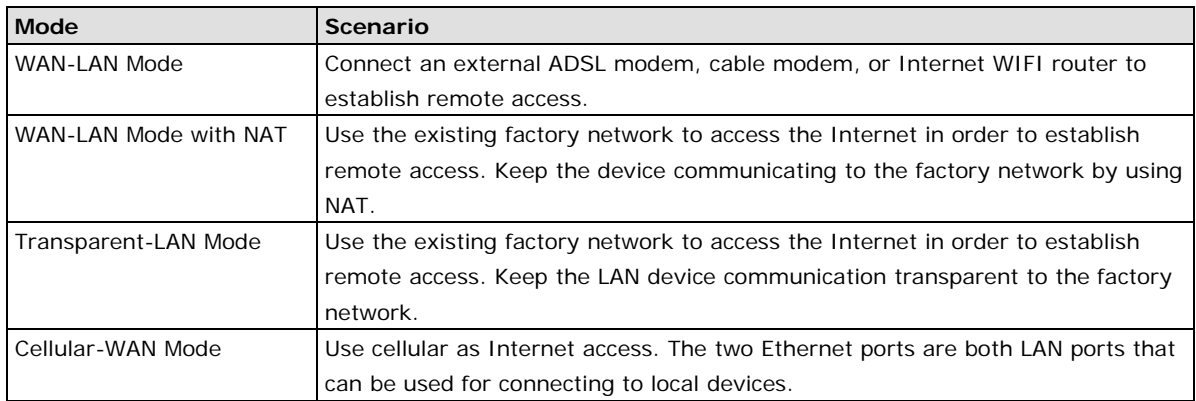

#### **WAN-LAN Mode:**

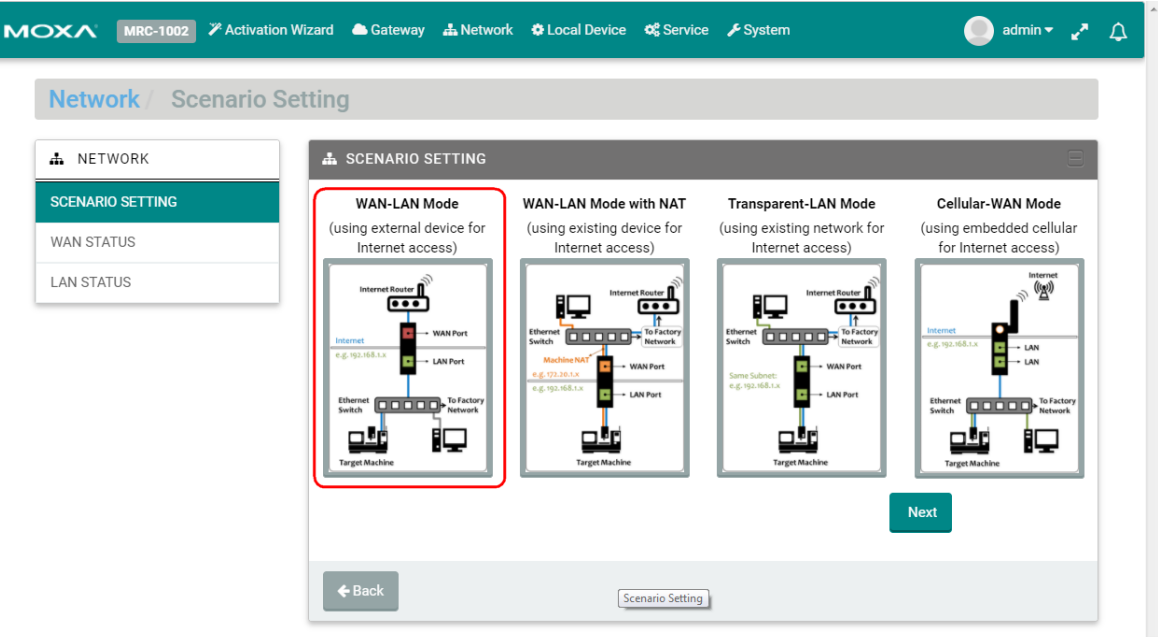

#### Step 1: Setup Internet access

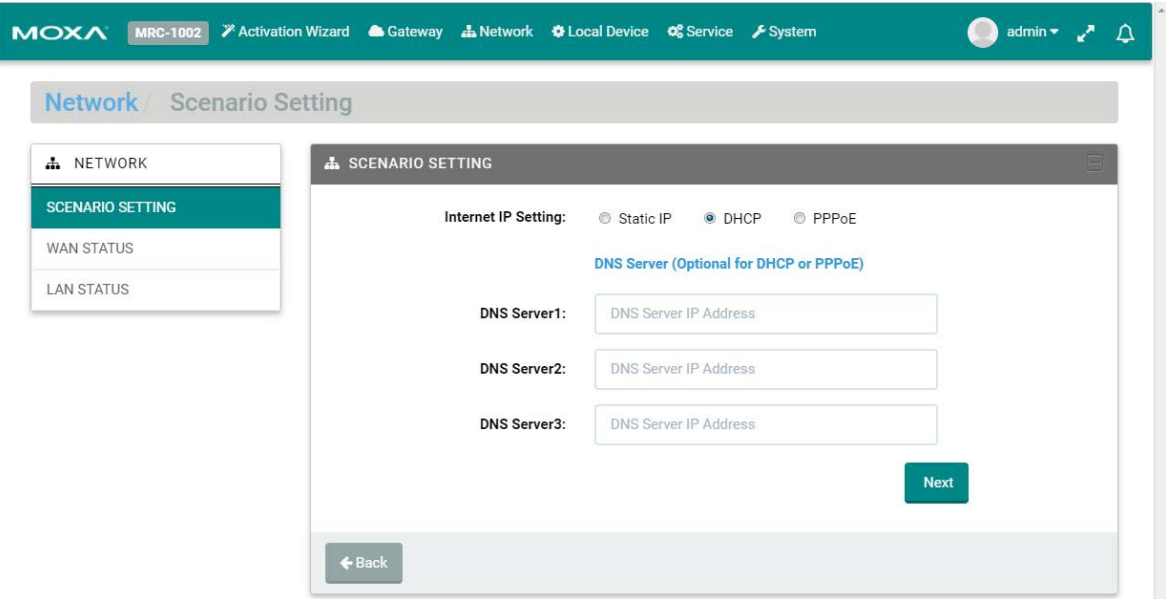

### **Setting Static IP**

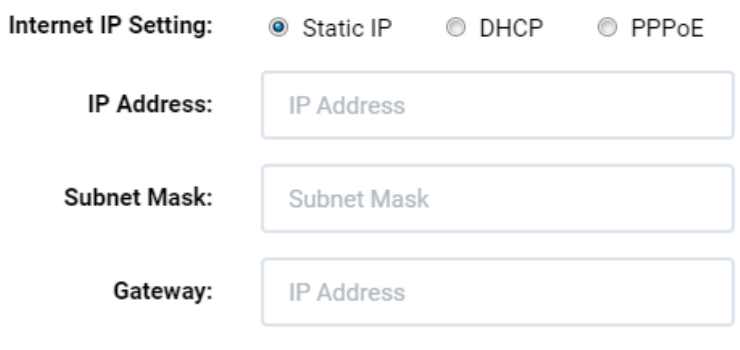

### **DNS Server (Optional for DHCP or PPPoE)**

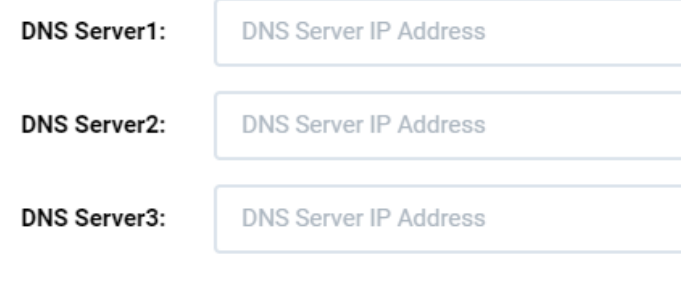

### **Setting DHCP**

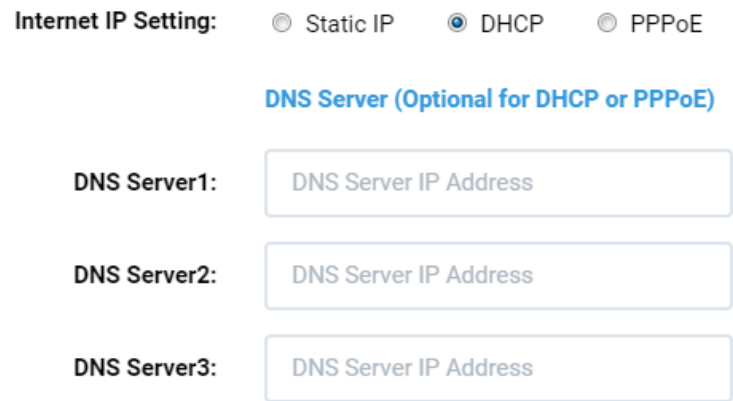

### **Setting PPPoE**

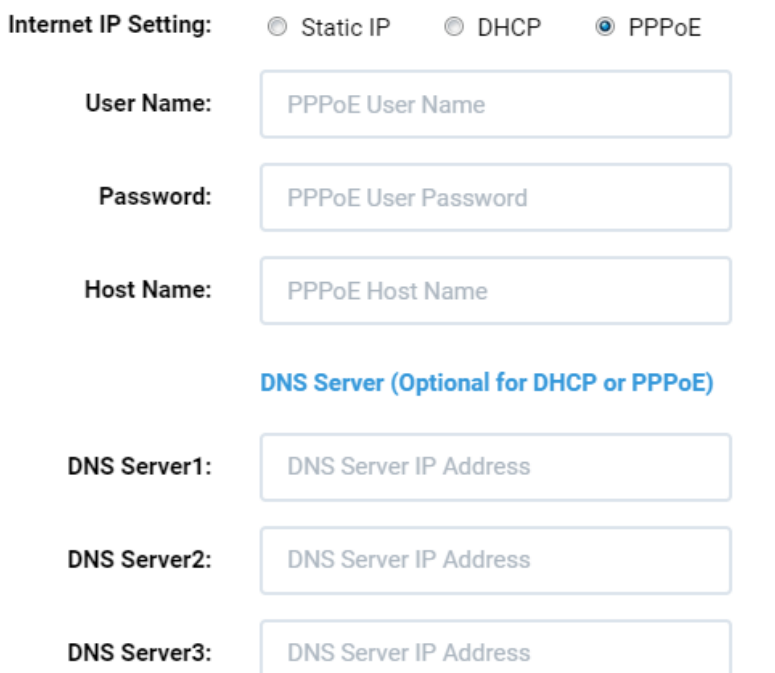

Step 2: Setup the management IP address for LAN (must be the same subnet as the local network devices).

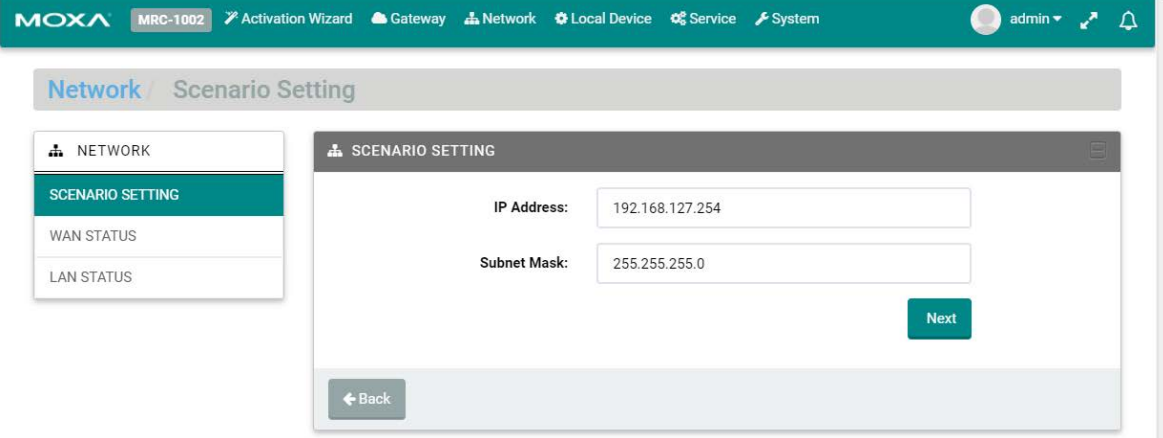

#### **WAN-LAN Mode with NAT:**

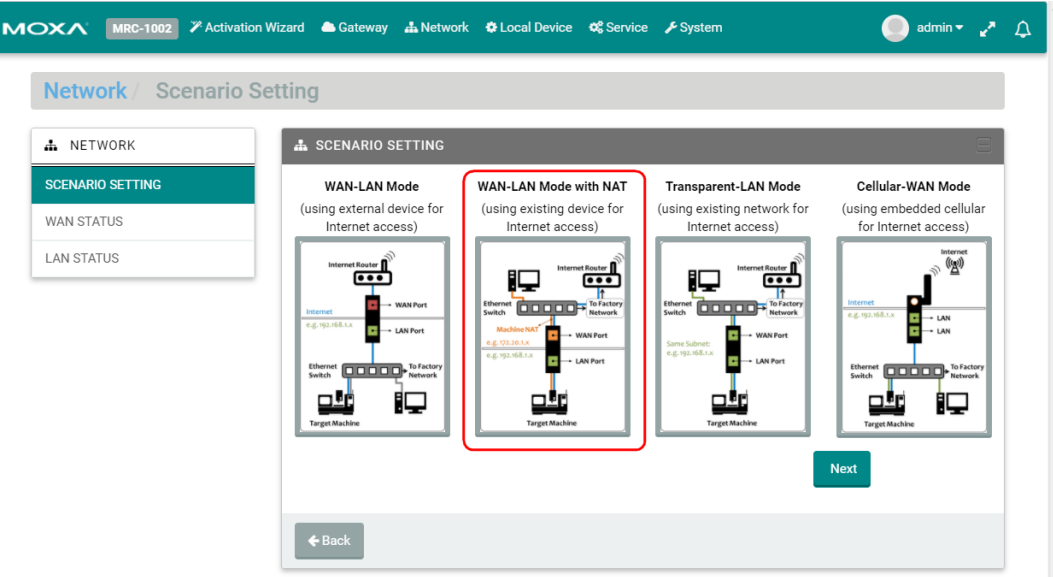

#### Step 1: Setup Internet access.

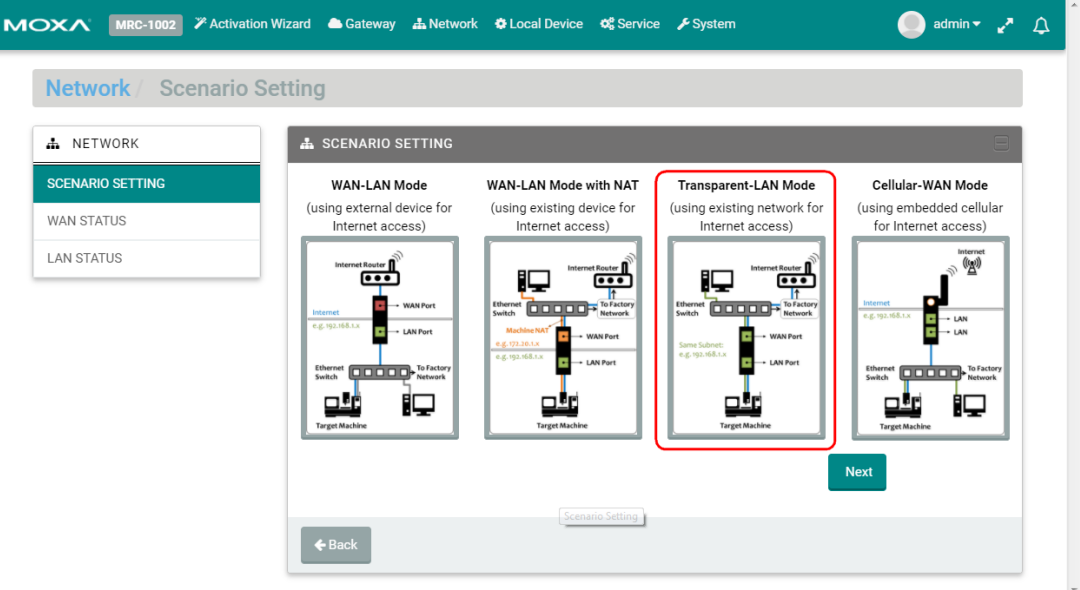

Step 2: Setup management IP address for LAN (must be the same subnet as local network devices).

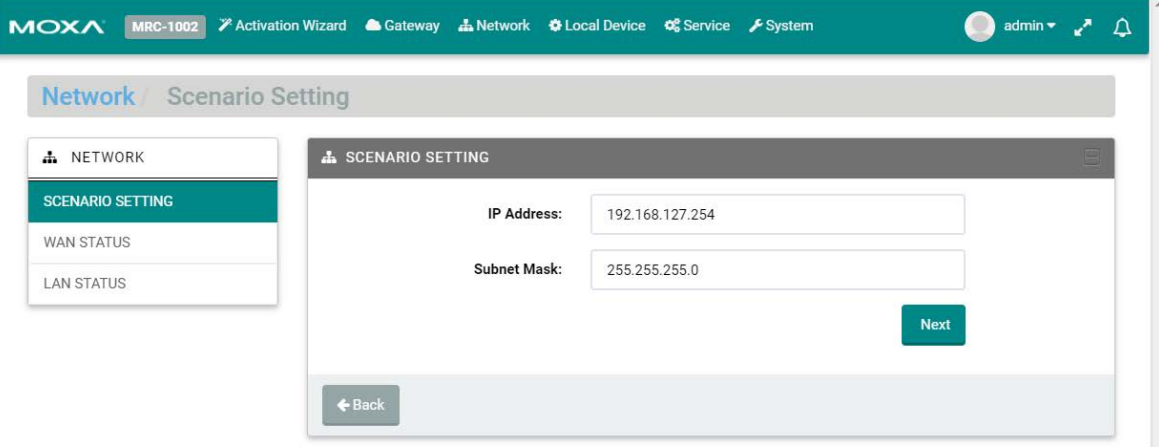

#### **Transparent-LAN Mode:**

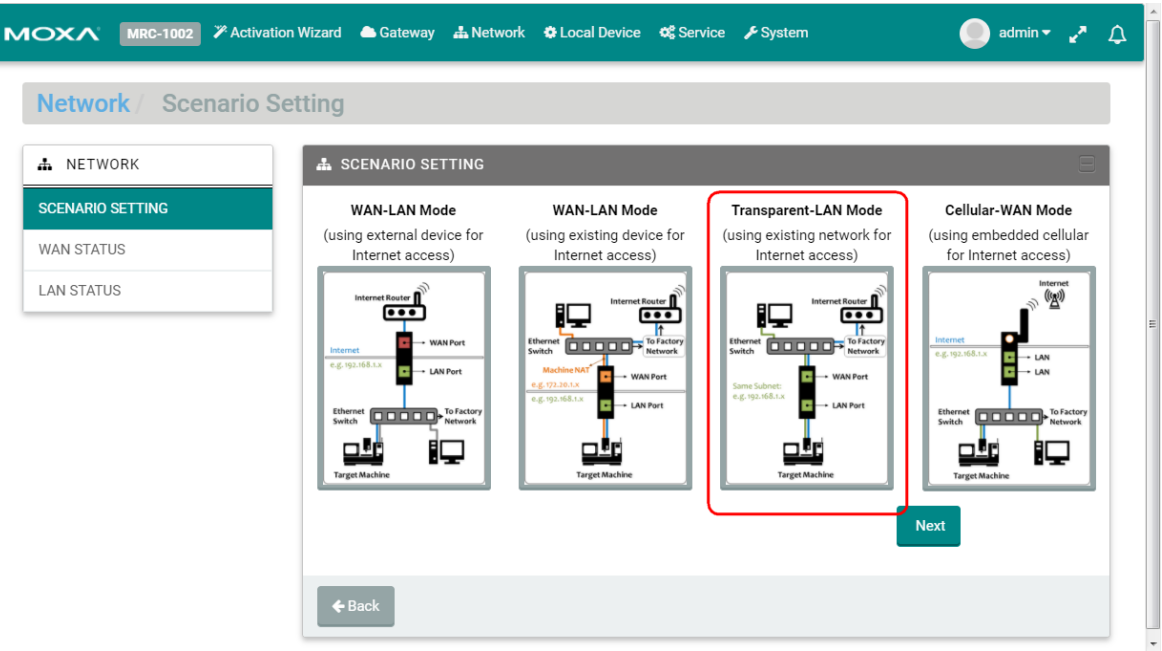

Step 1: Setup the unified interface for Internet access and LAN management IP address (must be the same as local devices' subnet).

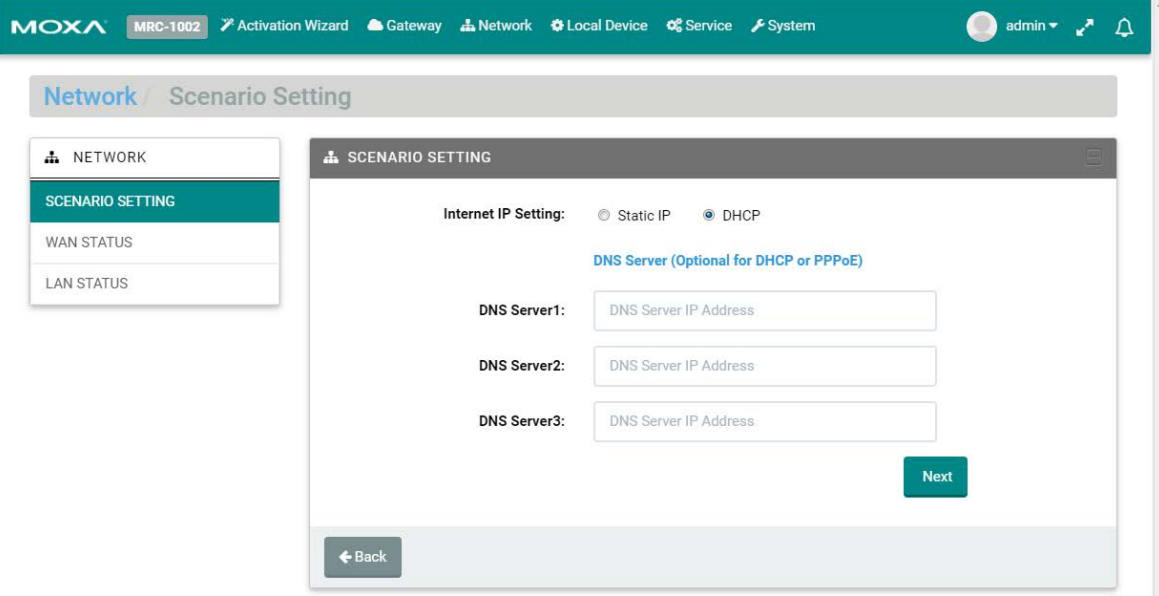

#### **Cellular-WAN Mode:**

In this mode, the two Ethernet ports are operating as two LAN ports and your MRC gateway will use cellular to access the Internet.

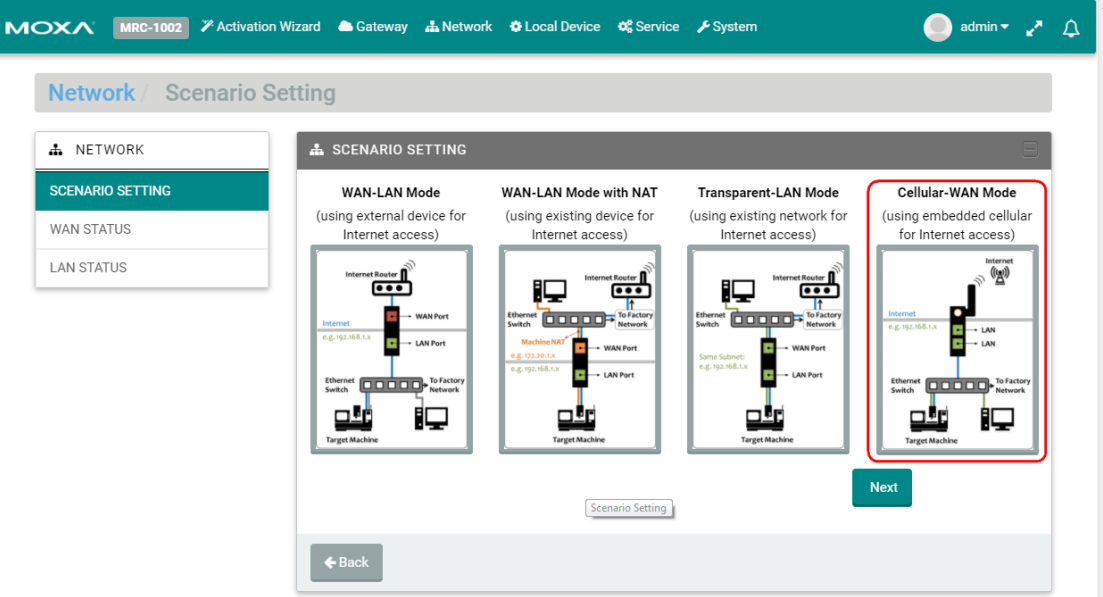

Step 1: Setup cellular for Internet access. There are two pre-defined carriers in the system, "AT&T" and "Verizon". If your cellular provider is not in the list, please choose "Generic".

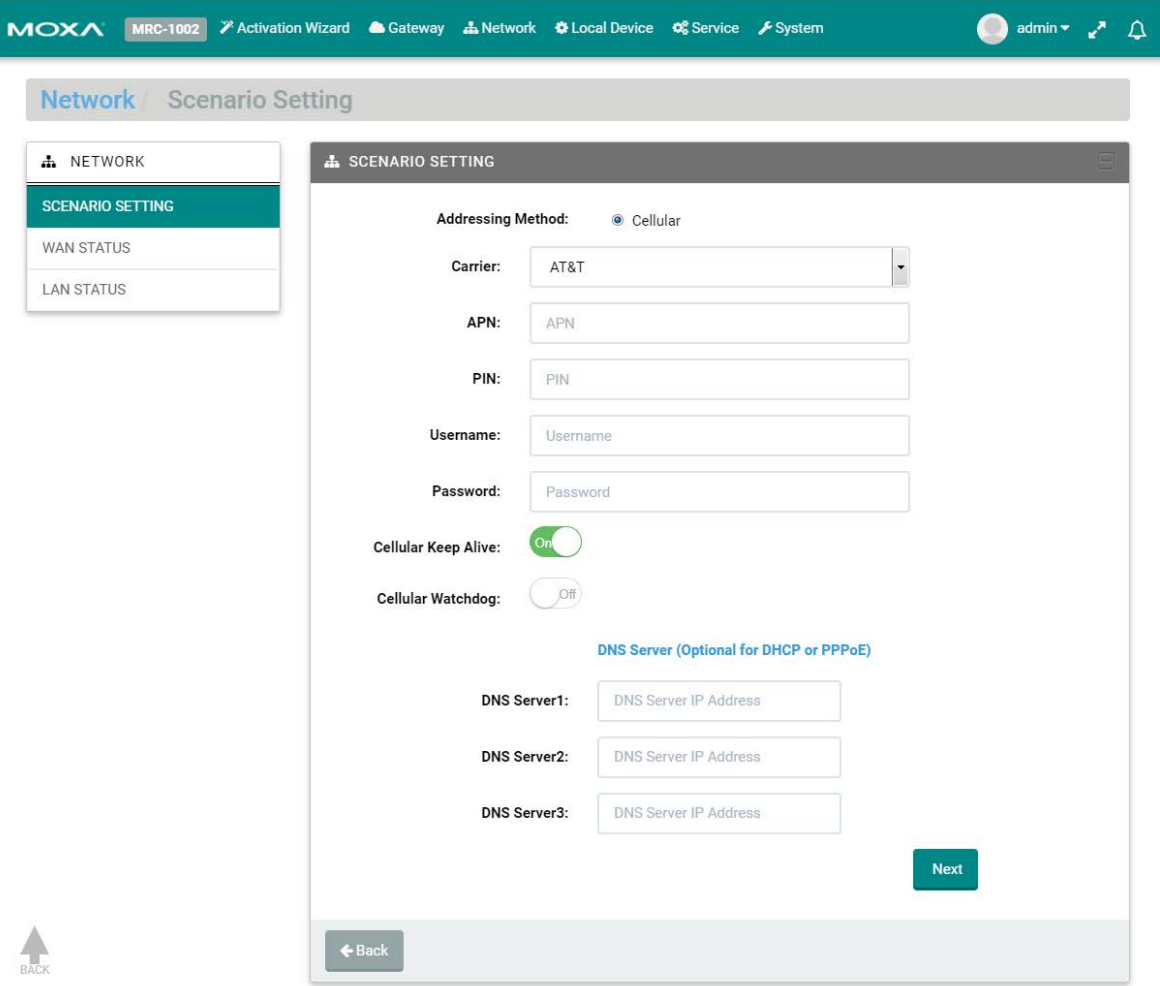

**APN:** Input the APN Access Point Name. (Provided by your carrier.)

**PIN:** Input the PIN code to unlock your SIM card. (Provided by your carrier)

**Username/Password:** Input username and password for Internet access. (Provided by your carrier) **Cellular Keep Alive:** When the cellular drops Internet access, the MRC gateway will restart the cellular connection to the carrier.

**Cellular Watchdog:** When the cellular system stops working, the MRC gateway will restart the cellular hardware to re-initialize the connection.

Step 2: Setup management IP address for LAN (must be the same subnet as local network devices).

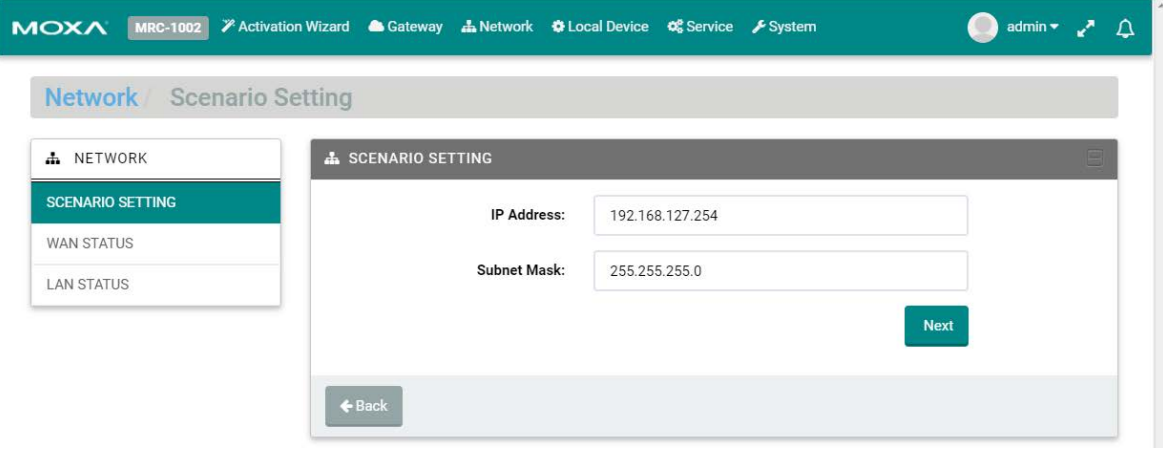

<span id="page-35-0"></span>The following topic is covered in this chapter:

**[Local Device](#page-36-0)**

### <span id="page-36-0"></span>**Local Device**

Users can locally add or remove Ethernet devices that are available for remote access. After modifying the local device list, the MRC gateway will automatically push the configuration back to the MRC server.

**NOTE** The MRC gateway must have the capability to access the Internet when performing this configuration. MOXA MRC-1002 <sup>y Wizard</sup> Gateway A Network C Local Device C Service F System admin  $\bullet$   $\Lambda$ Local Device / Local Device LOCAL DEVICE **E LOCAL DEVICE LOCAL DEVICE** û ö Edit IP/MAC Virtual IP **Health Check Status** Name Service Offline 10.150.1.162 192.168.127.1 Ping Check (10 s)  $\n *C*$   $\n *C*$  $\blacksquare$ Controller01

Click " \* " to add more devices; click " \* " to remove the selected device. After adding a new device and pressing the "<sup>o</sup> " button, the configurations will automatically update to the configurations on the MRC server.

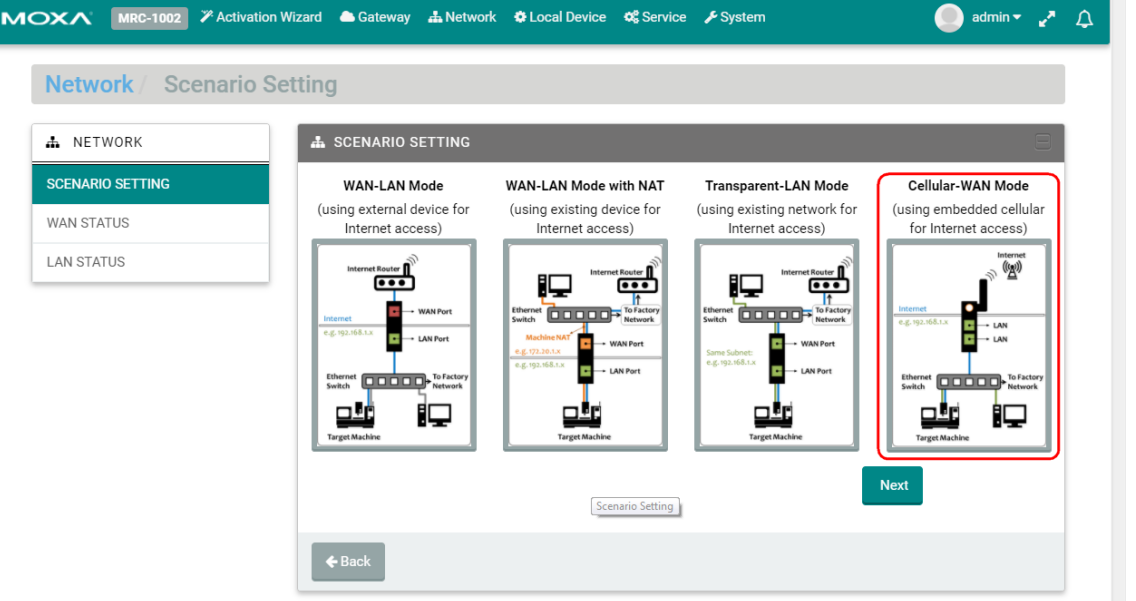

Input the name of the device and select the IP Ethernet device or L2 Ethernet device type. Then, input the IP address or MAC address for your device. If "Auto IP Mapping" configuration is enabled, you can choose any of the IP addresses in the virtual IP list for your IP Ethernet device. For the last step, you can choose "Health Check" function and select PING or port link to check the status of the device.

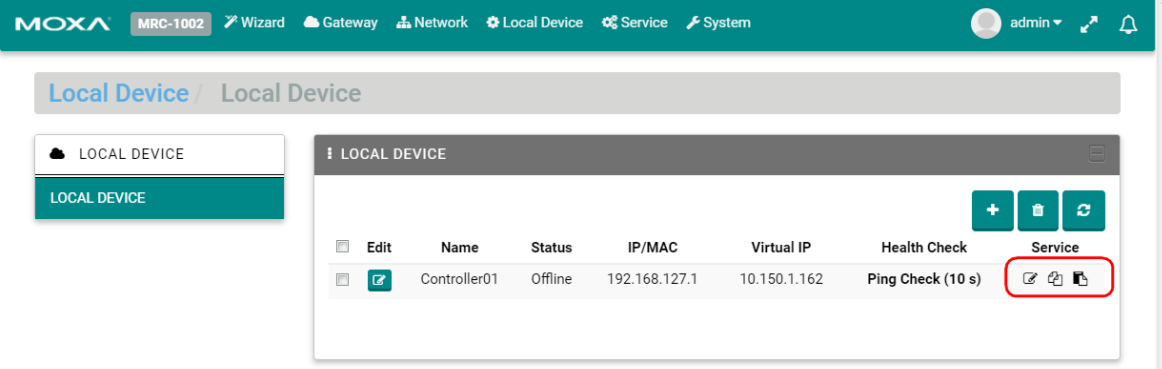

Users can also setup service-based access control of the devices. For example, you can limit the HTTP web service of the local device so that only Engineer A can have access to it. Therefore, other engineers will not be able to access that device's HTTP web service.

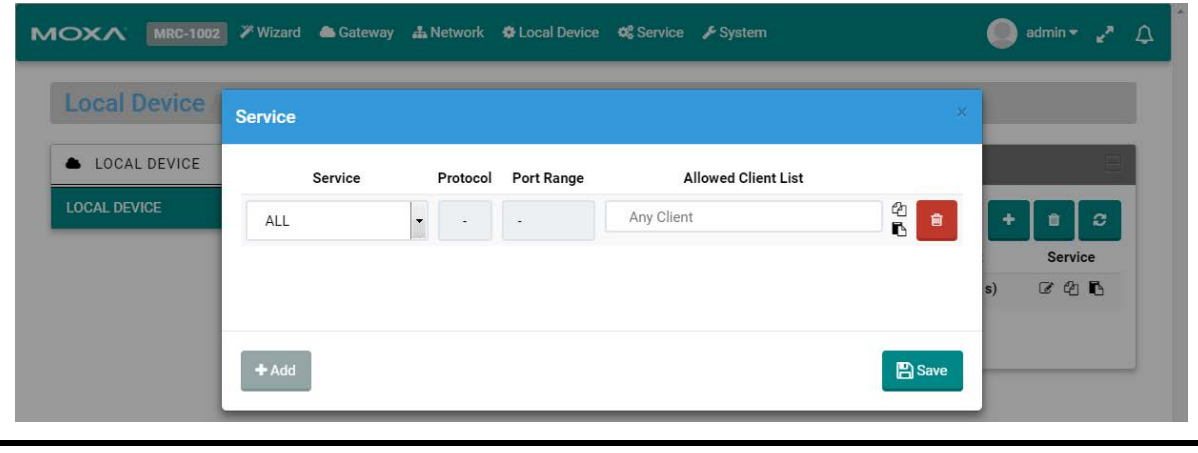

**NOTE** The allowed client list is referring to the client list in the client management page.

**9-3**

# **10 10. Service**

<span id="page-38-0"></span>The following topic is covered in this chapter:

**[Service](#page-39-0)**

# <span id="page-39-0"></span>**Service**

Users can change the time zone if the gateway was moved to a location in a different time zone. This will reflect the local time when auditing the event logs.

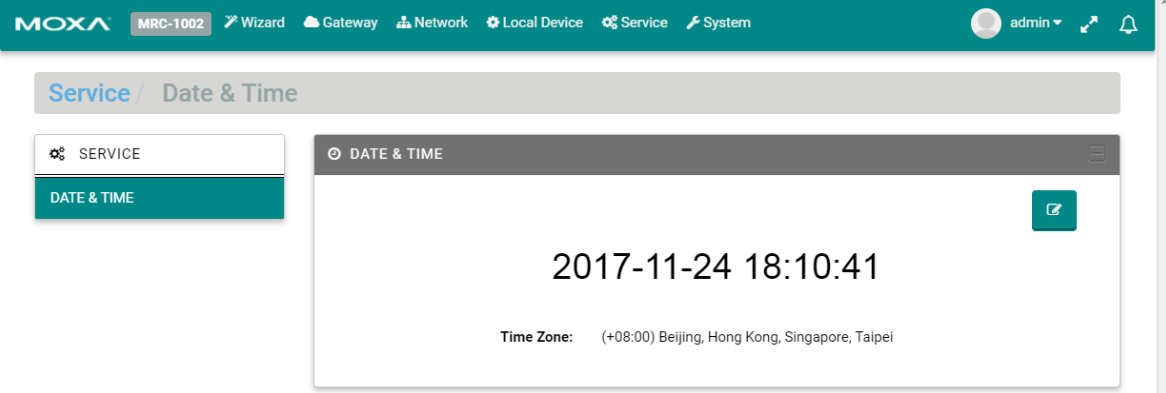

Click  $\sqrt{\begin{array}{ccc} 1 & a \\ c & d \end{array}}$  to change the settings.

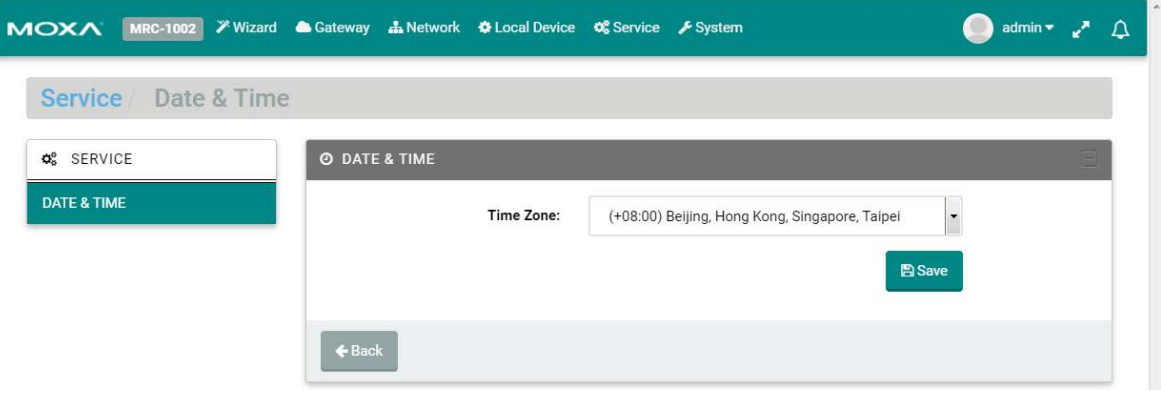

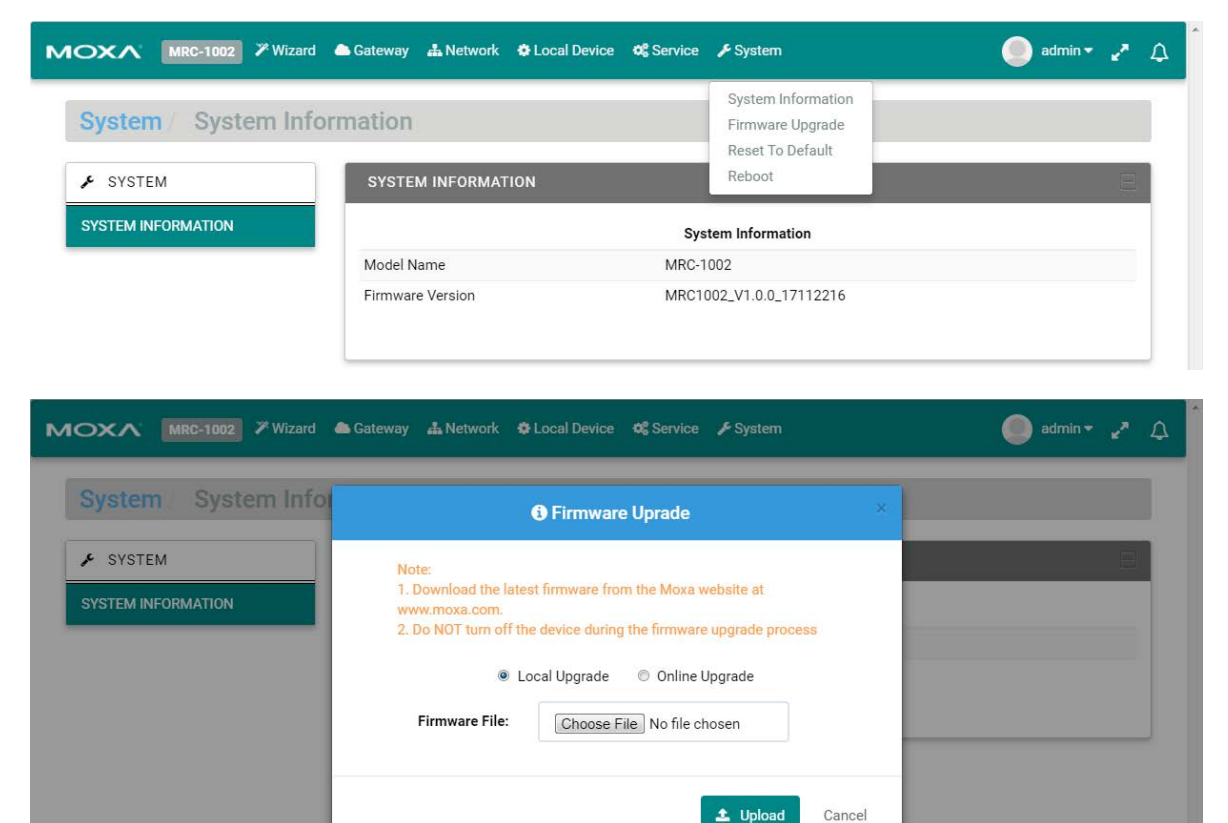

#### <span id="page-40-0"></span>Users can obtain the system information locally and upgrade the firmware of the gateway.

If necessary, users can reset the gateway to default settings or reboot the gateway.

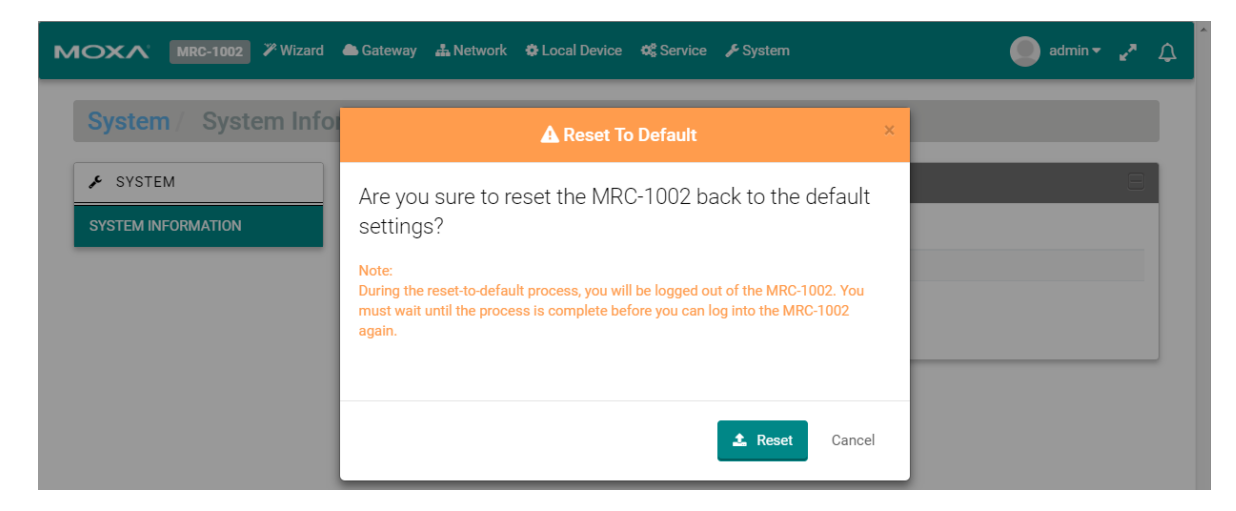

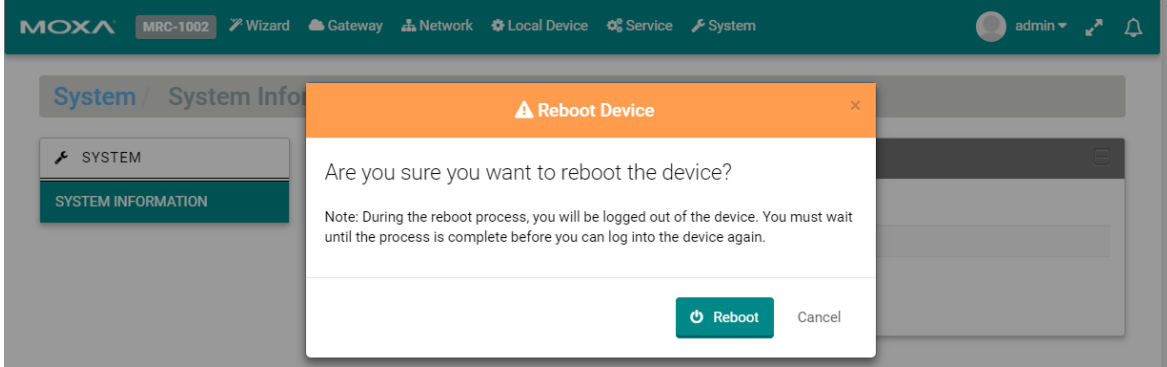